# **Estudiar Informática Comprendiendo Las Ideas.**

*Por: Javier R. Cinacchi Administrador y autor principal de [www.estudiargratis.com.ar](http://www.estudiargratis.com.ar/)*

# *ESTUDIAR INFORMATICA COMPRENDIENDO LAS IDEAS*

Autor: Javier Ruben Cinacchi Diseño interno y tapa: Javier Ruben Cinacchi Primera edición en este formato: Mayo 2010 Segunda edición: **Julio 2010**

© 2009-2010 por Javier R. Cinacchi. Todos los derechos reservados.

Prohibida la reproducción total o parcial del contenido de esta publicación sin la autorización escrita del autor. Todas las marcas mencionadas en este libro son propiedad de sus respectivos propietarios y son mencionadas aquí con fines didácticos únicamente. Asimismo cada Sitio Web o programa mencionado, corresponde a su/s respectivo/s dueño/s. Aunque se ha intentado que en la preparación de este libro no haya errores, el autor no asume responsabilidades por errores u omisiones. Ni por daños resultantes del uso que le de a la información brindada.

# **Índice de contenidos:**

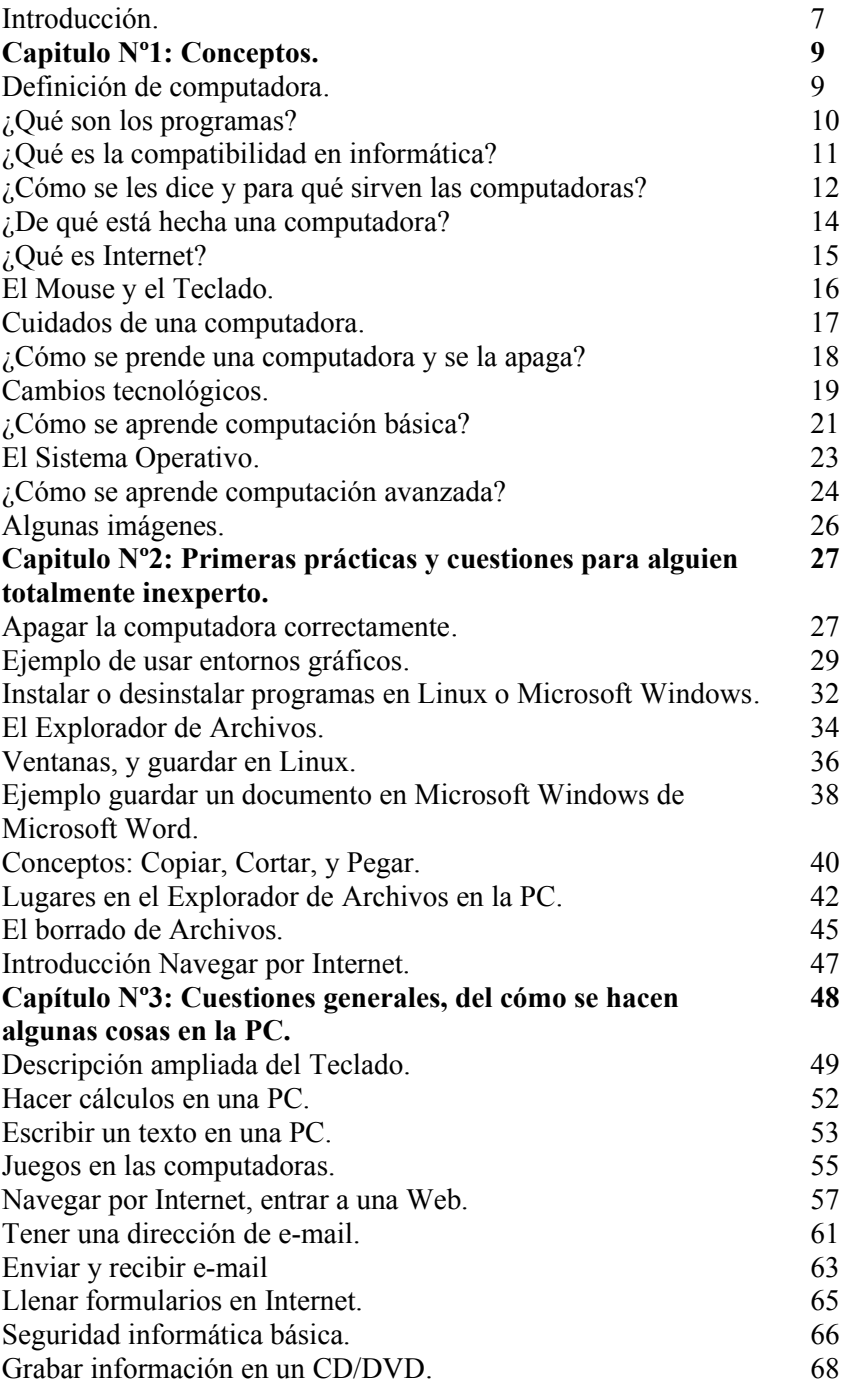

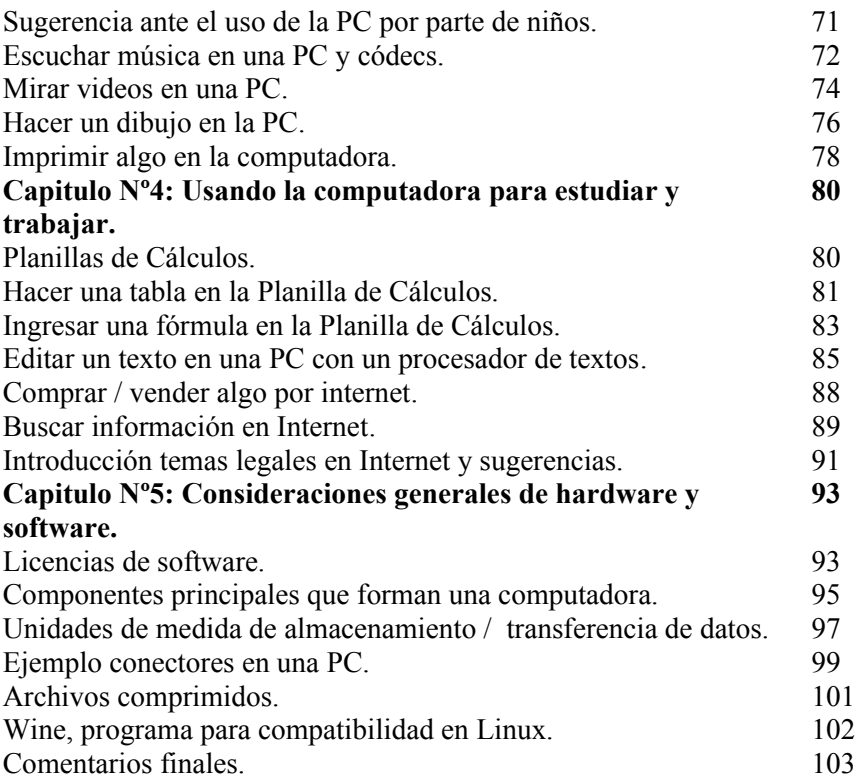

### *Introducción:*

Este libro de informática no se basa principalmente en enseñar procedimientos que van cambiando al paso del tiempo, al haber distintas actualizaciones en informática. Se basa en las ideas que son la base misma, y a partir de estas, se explica cómo comprender y utilizar una computadora mediante ejemplos.

El estudiante tiene la tarea de aprender y comprender cada punto tratado. El estudiar de memoria algo, opino, en informática es algo no muy productivo, hay que aprender a comprender el porqué uno hace tal o cual cosa; para de esta forma poderse adaptar fácilmente a los distintos programas y versiones de los mismos, que van surgiendo, con los cambios que presenten.

Ocurre lo siguiente: Hay millones de programas, y dichos programas, se realizan con la intensión generalmente por parte de los programadores, de que sean fácil de utilizar. Un poco este principio ya lo había tratado en mi libro *Reparación de Computadoras Explicado Fácil Desde el Principio* hablando sobre la informática.

A diferencia del anterior libro, este está destinado tanto a los que no saben ni lo básico de informática, como a aquellos que buscan comprender la computación de tal manera que puedan aprender por su cuenta mucho, deduciendo. ¿Qué es lo que intento? Explicarle una forma en la que usted pueda aprender informática mediante el razonamiento.

Este libro a diferencia de un "curso" está rozando un poco el tema de "las ideas", el razonamiento y el aprendizaje en un área específica; sin llegar a ser un libro de filosofía, o ensayo, y siendo un libro en su totalidad de informática. ¿Esto es un curso? Principalmente es: Estudiar informática comprendiéndola.

En informática ocurre lo siguiente: El día de mañana, podría salir un nuevo programa (ya se explicará que es un programa para los que no lo saben), que sea un poco distinto a lo que se está usando. Si usted estudió "de memoria", le será difícil adaptarse; si usted estudió comprendiendo la informática, le resultará más fácil adaptarse.

No voy a tratar aquí temas muy puntuales en relación a los distintos temas que trataré, sino más bien, una visión general de la informática, destinado a comprenderla de forma fácil lo básico. En [www.estudiargratis.com.ar](http://www.estudiargratis.com.ar/) entre otros contenidos, encontrará cursos puntuales escritos por mí, que le servirán para ampliar aun más sus conocimientos.

Por último aclaro, dejo un poco de lado terminologías específicas, que si las utilizara restaría facilidad de comprensión o necesitaría explicarlas extendiéndome demasiado en el tema tratando detalles, sí se tratarán conceptos básicos. Veremos una cultura general de la informática práctica, intentando que logre aprender a usar una PC en lo básico, incluyendo el escribir, navegar por Internet, escuchar música, jugar, etc.

Cada lector podría interpretar que hay algunos puntos que no son básicos, otros lectores podrían interpretar que faltan cuestiones. Lo que he intentado es que alguien que estudie este libro pueda saber usar una computadora. Le recomiendo el estudio de este libro, y no una lectura rápida.

Javier R. Cinacchi

### **Capitulo Nº1: Conceptos**

#### **Definición de computadora**:

Definición: Es una máquina programable, mediante la cual se puede manipular información que contenga, mediante instrucciones. Se le puede indicar una serie de acciones que deba hacer, en forma de rutinas. A las "rutinas" se las llama programas.

Existen distintos programas, mediante los cuales se pueden llevar a cavo distintas tareas en una computadora. Una computadora en funcionamiento sin ningún programa, es semejante a una computadora apagada, o a una fábrica sin operarios ni automatismos. Un potencial sin uso.

Por ejemplo: Mediante un programa llamado Calculadora, que generalmente está en cualquier PC ya preparada para usarse, se puede realizar cálculos matemáticos. Hay programas para distintas tares tales como: escribir, guardar información en una base de datos, programas de entretenimientos, y muchos tipos más.

La idea en una computadora: Es poseer un aparato que pueda procesar información compatible de distinto tipo. Y para ingresar, almacenar, transmitir, mostrar, o realizar distintas tareas con la información, se van añadiendo distintos componentes de ser necesario, que pueden formar parte de una computadora. También los respectivos programas para procesar o manejar los procesos necesarios.

Una computadora nueva va a adquirirse con o sin programas, y con componentes determinados.

Por ejemplo, en un futuro podríamos llegar a estar cada casa conectada a una computadora, y estar manejada por voz u otro medio… de hecho ya se puede hacer esto pese a ser muy costoso, por requerir muchos elementos extras conectados a una computadora.

#### **¿Qué son los programas?**

Los programas son algo semejante a la capacidad de reacción, mediante instrucciones preestablecidas. Si una computadora podría realizar programas, podríamos, decir que tiene las capacidades de desarrollar ideas. Hecho que hasta ahora no ocurre, y sospecho nunca ocurrirá…

Los programas son rutinas, o "*ideas"* preestablecidas por los programadores, que en un lenguaje interpretable por la computadora; puedan hacer de intermediario el programa entre el usuario y la máquina; o incluso entre el usuario y otro programa; o programas entre programas; o programas con máquinas conectadas… siempre siendo compatibles.

1) Por ejemplo, cuando una computadora se pone en marcha, de estar todo listo para usarse; la computadora se inicia, y un pequeño programa (en el BIOS), indica que se continúe con el inicio de otro programa que es el Sistema Operativo. A su vez este le da la base a nivel programa, para que otros programas, puedan funcionar correctamente en la computadora.

2) Por ejemplo, se programa una computadora, para que al pulsar la letra "A" del Teclado, en un programa para escribir, aparezca la letra "A". Pero dicho programa, en realidad interpreta la letra "A" a través de otro programa; ya que la computadora, carente de programas no interpreta ninguna letra. No sabe que "A" es "A". Nunca lo sabe -al menos por ahora-, simplemente es una automatización, o conjunto de ellas, más componentes que forman la computadora.

En la computadora hay un elemento llamado Microprocesador, este por su construcción tiene la capacidad de realizar distinto tipo de ecuaciones, devolviendo resultados. El Microprocesador es un dispositivo, que ya viene por su construcción, programado en su diseño. Interpreta algunas instrucciones básicas, que luego los programadores pueden utilizar.

Por consiguiente una computadora es un conjunto de componentes tangibles ("que se pueden tocar"), lo que en informática se llama hardware; y un conjunto de componentes no tangibles llamados software o programas.

#### **¿Qué es la compatibilidad en Informática?**

¿Qué es la compatibilidad? Algo que se lleva bien; lo contrario es lo incompatible, algo que se lleva mal. En informática el término se utiliza tal cual.

Para funcionar, un componente o programa, en una computadora. Debe haber una compatibilidad entre ambos, y no estar activo aquello que sea incompatible.

Salvando las distancias y detalles, es algo semejante un sistema informático a un ecosistema. Si en un ecosistema entra algo incompatible con las especies que aloja, provocará conflictos. Asimismo algunas especies necesitan determinadas condiciones para poder estar en un ecosistema. En informática ocurre lo mismo. Un componente (hardware), o un programa (software), necesitan determinadas características en el sistema informático o la computadora, para poder funcionar correctamente.

Por ejemplo, un dispositivo de almacenamiento con conexión tipo SATA, necesita de una computadora que sea compatible. Una computadora que no sea compatible, entre otras cuestiones, no tendrá el conector tipo SATA, para que el dispositivo de almacenamiento SATA, pueda funcionar.

Por ejemplo, suele ocurrir que programas relacionados con la seguridad informática, como ser algunos Antivirus, no sean compatibles con otros Antivirus, no pudiendo estar en funcionamiento al mismo tiempo ambos programas.

Por ejemplo, un juego para computadoras, para poder funcionar, suele requerir un componente llamado Placa de Video, con determinado tipo de potencia y soporte de tecnologías. Y, asimismo puede requerir puntualmente algún tipo de programas específicos. Tales como por ejemplo puede ocurrir que sea compatible con el Sistema Operativo Linux, y no con el Sistema Operativo Microsoft Windows, o viceversa. Incluso requerir algún modelo particular de Sistema Operativo, de alguna empresa en particular, más otros requerimientos.

#### **¿Cómo se les dice y para qué sirven las computadoras?**

A las computadoras que suelen utilizarse en el hogar, o la oficina, se les suele decir PC, que significa computadora personal. Éstas, fueron evolucionando al paso de los años, y actualmente pueden ser utilizadas para muchas tareas que son en realidad distintas formas de administrar, o utilizar distinto tipo de información compatible. Primero existieron las Supercomputadoras, luego salieron versiones pequeñas, las llamadas computadoras personales.

Algunas cosas que se pueden hacer en una computadora, que esté preparada para tales tareas, son: Utilizar Internet, escribir, consultar documentación de distinto tipo, jugar, ver películas, escuchar música, etcétera. Las computadoras PC se les suele decir a las que no son portátiles, a estas últimas se les suele llamar Portátil, Netbook o Notbook según el caso.

Por ejemplo (administrar o usar información), Usted escribe un texto para hacérselo llegar mediante Internet a otra persona -Internet es una *Red* de comunicaciones entre computadoras-. Quiere enviar lo que se llama un email. A dicho texto se lo puede llamar "información", al realizarse todo el proceso necesario para que al destinatario le llegue, se le podría decir que se está haciendo una "administración de la información", ya que la información (el texto que escribió), lo realiza, un programa lo adapta, y al "enviarlo" luego termina convertido en un impulso eléctrico, o señal; que por todo un mecanismo muy complicado, finaliza llegando a otra persona de forma tal que con una computadora preparada para recibir emails, pueda recibirlo mediante Internet y mostrarlo a su usuario. Tal mensaje llamado email o correo electrónico.

A una computadora portátil se le dice: Computadora portátil o en ingles Notebook, está construida de tal forma, que sea más fácil transportar, que una computadora personal (PC). Luego, hay también unas computadoras denominadas Netbook (cambia lo "o" por la "e"), que podría definirse como una computadora portátil, pero de menor potencia, y por tal motivo con menos prestaciones.

A una computadora que brinde "apoyo" o "servicios" a otras computadoras se les suele decir "servidores". Esto último por ejemplo es muy utilizado en negocios, empresas, o incluso en Internet. Cuando accede a una página Web, dicho página Web está alojada en un Servidor; al cual se pueden conectar distintas computadoras, pudiendo de esta forma poder ver distintos "navegantes" o usuarios en Internet, el mismo Sitio Web al mismo tiempo o utilizar sus servicios, de ofrecer alguno.

Computadoras aun más potente que los servidores son un conjunto de computadoras trabajando juntas, o las "Supercomputadoras", computadoras muy potentes comparadas a una PC o servidor. Pueden administrar o procesar gran cantidad de información en poco tiempo, comparándola con una PC o servidor.

Por último hay algunos dispositivos portátiles, o fijos más o menos relacionados con las computadoras, destinadas a funciones especificas. Un ejemplo son los PLC, controladores lógicos programables, muy utilizados en automatización en industrias. Pero son elementos muy puntuales.

#### **¿De qué está hecha una computadora?**

Una computadora está formada a su vez por distintos dispositivos, o partes que cumplen una función específica cada uno de ellos. Y, en las PC se pueden en la mayoría añadirles partes, para sumarles utilidades; o cambiarles dichas "partes" (de ser conveniente y compatibles), para de esta manera hacerla más actual de ser necesario. Cada dispositivo que forma una computadora debe ser compatible (poderse utilizar), por dicha computadora.

A su vez cada dispositivo, está construido, con distintos materiales eléctricos, o incluso electro mecánicos, y se están investigando continuamente distintas tecnologías de fabricación. Al momento de escribir esto mayormente son dispositivos más importantes son electrónicos, además de cables, gabinete, etc.

1) Por ejemplo, a una computadora se le puede añadir una impresora para imprimir. Imprimir, es que lo observado en la pantalla de la computadora; mediante un programa, se pueda reproducir en una típica hoja de papel mediante un dispositivo llamado Impresora. Éste pasa a ser un Periférico de la computadora.

2) Por ejemplo, para tener una computadora conectada a Internet, se necesita un dispositivo llamado Modem. Algunas computadoras lo tienen incluido, otras no; y luego hay distintos tipos de Modem de acuerdo a distintas tecnologías. No es lo mismo el Modem que se necesita para tener Internet mediante el teléfono, que el Modem que se necesita para tener Internet mediante una señal satelital.

La idea en la arquitectura de las computadoras, es que sea lo más adaptable posible. Para de esta forma darle aquel que utilizará una computadora un uso especifico, sin tener que de esta manera venderse una computadora distinta para cada comprador. Las computadoras se arman con distintos componentes, o partes, según los gustos y presupuestos del comprador. Y, hay distintos fabricantes, de cada parte que forma a una computadora.

La típica computadora PC no es, ni debería ser de una "arquitectura cerrada", donde no se le pudiera añadir, quitar, reemplazar, componentes según necesidades específicas (dicha tarea la realiza, un técnico en reparación de computadoras).

#### **¿Qué es Internet?**

Internet, es un tipo de Red muy extensa. Una Red se le dice a un sistema de comunicación entre computadoras, dispositivos informáticos o relacionados.

Hay distintas tecnologías involucradas, y cantidad de computadoras conectadas las 24 horas todos los días, generalmente tales computadoras son Servidores. Luego, están distintos dispositivos y conexiones que mantienen la Internet en funcionamiento; y los usuarios comunes, que de cierta forma también contribuyen al utilizar el medio, de forma correcta.

Internet no es algo anónimo. A cada computadora conectada a Internet se le asigna un número llamado IP; para poder dicha computadora utilizar Internet, y de esta forma poder enviar o recibir algún tipo de datos. Mediante una IP generalmente puede llegarse a detectar hasta la ubicación del usuario.

Actualmente Internet es, un medio de comunicación, negocios, entretenimiento, e información. Para conectarse a Internet una computadora necesita de una empresa que le brinde el servicio de conexión. En algunas zonas, lo ofrecen gratis; en otras hasta pueden llegar algunos gobiernos a prohibir el uso de Internet, o restringirlo. No obstante en general, Internet es algo positivo.

En lo que respecta a poder utilizar Internet, se necesita además de un proveedor de conexión al servicio, disponer de un Modem compatible al servicio contratado y a la computadora; además de estar todo correctamente configurado ("ajustado", "preparado"). Los programas necesarios para el uso que se le dé a Internet, por ejemplo son, un programa para recibir y enviar emails (de necesitarlo), y un "Navegador" para poder visitar Sitios Web. Generalmente todo Sistema Operativo, ya viene con estos programas, y de no ser así los hay gratuitos.

Se utilizan distintos programas, que ya se mencionarán un poco, algunos de ellos, de cierta forma relacionados con la tarea que realice.

¿Cuál es la idea de Internet? Un medio de comunicación, entretenimiento, información y negocios, dado a través de las computadoras. Siendo Internet el medio.

#### **El Mouse y el Teclado**

El Mouse y el Teclado, son los dispositivos Periféricos, principales con los cuales un usuario se comunica con una computadora. No obstante, se puede comunicarse con una computadora preparada, por ejemplo mediante la voz, o incluso con un movimiento ocular, o mediante otros medios (pero habría que preparar la PC para esto).

Lo que un usuario hace mediante un dispositivo de entrada, es utilizar algún programa para algún fin particular, instalado en una computadora PC.

El Teclado está formado principalmente por el abecedario, y los números del cero al nueve, más una pequeña cantidad de teclas que cumplen distintas funciones, por ejemplo cuatro flechas, utilizadas generalmente para ir a distintas posiciones –o seleccionar-, en un programa: avanzar, retroceder, subir, bajar. Una tecla muy utilizada es la llamada "Enter", es como si dijéramos "Aceptar", o según el caso, "Pasar al siguiente". Esta tecla "Enter" está ubicada en la parte alfanumérica, del lado derecho, y suele ser la más grande que una tecla común, o estar resaltada de alguna forma.

El Mouse o "ratón", posee generalmente dos botones, y al arrastrarlo moviéndolo, tal movimiento es mostrado en la PC, e interpretado por un programa preparado (no todos los programas aceptan el Mouse). Es como si se señalara algo en la computadora. Al pulsar el botón derecho, es semejante a "Enter" (o decir "esto"); por consiguiente es para señalar y utilizar. El botón izquierdo suele ser para opciones adicionales.

Pese a ser como se indicó, el uso del Teclado y Mouse, estará sujeto a las distintas características del programa que esté utilizando.

Por ejemplo Lo más probable es que si en un programa para escribir, pulsa la letra "A" del Teclado; se muestre la letra "A" en el Monitor, y si luego pulsa la tecla "Enter" pase a otro renglón, y si con el cursor del Mouse -generalmente un flecha, o línea que observará en el monitor, y mueve al arrastrar el Mouse-, señala un botoncito que al ponerse sobre el diga "Guardar", o tiene un dibujo de algún medio de almacenamiento (como ser semejante a un disquete  $\Box$ ), pues al pulsar el botón derecho guarde lo que escribió (o pregunte dónde guardarlo).

#### **Cuidados de una computadora**

En primer lugar hay que tener en cuenta que es un artefacto eléctrico, y requiere la mayoría de los cuidados de tales aparatos. Por ejemplo nunca mojar la PC. No hay que apagar y prender la computadora de forma instantánea, esto podría llegar a ocasionar ruptura de algún componente por diferencia de tensión que se pueda producir al prender y apagar la PC de forma instantánea. La recomendación es que aguarde mínimo 15 segundos entre apagar y volver a prenderla.

Asimismo por similar motivo, que en los enchufes de suministro eléctrico no haya falsos contactos. Haga cambiar los enchufes por personal capacitado, de presentar inconvenientes de hacer mal contacto, y por ejemplo se apague la PC o reinicie de ser movido accidentalmente el cable.

La computadora, por poseer elementos de hardware y software, no se la apaga preferentemente del botón de apagado que se incluye en la computadora, salvo que se "trabe" los programas y no se la pueda apagar. Se la apaga desde el programa llamado Sistema Operativo (Linux, Microsoft Windows, etc.). Al apagar la computadora de tal forma se previene que haya inconvenientes de software y/o hardware por mal apagado de la PC.

La PC genera calor, por los componentes electrónicos, y de haber electro mecánicos, que la forman. Dicho calor es expulsado mediante ventiladores en el gabinete. No deben estar obstruidas las salidas y entradas de aire que poseen el gabinete. Es un error por ejemplo acercar demasiado la computadora a una pared o mueble tapando o perjudicando, la/s entrada/s o salida/s de aire. Se pueden quemar componentes por sobrecalentamiento o reiniciarse por tal motivo automáticamente la PC.

En sistemas basados en Microsoft Windows es común tener que hacerle al menos un mantenimiento general del sistema al año. En este mantenimiento por ejemplo se borran programas innecesarios, datos que queden sin borrarse al desinstalar algún software; se controla el correcto funcionamiento de los programas de seguridad, etc. Se le suele decir hacerle un mantenimiento general, y comúnmente lo realiza el técnico reparador de computadoras o usuario avanzado.

#### **¿Cómo se prende una computadora y se la apaga?**

Si bien una computadora puede iniciarse a distancia, mediante el teléfono, red, o incluso mediante algún automatismo, programación y/o sensor. Lo más común es que se la prenda mediante la pulsación de un botón ubicado en el gabinete, al que se le suele decir CPU.

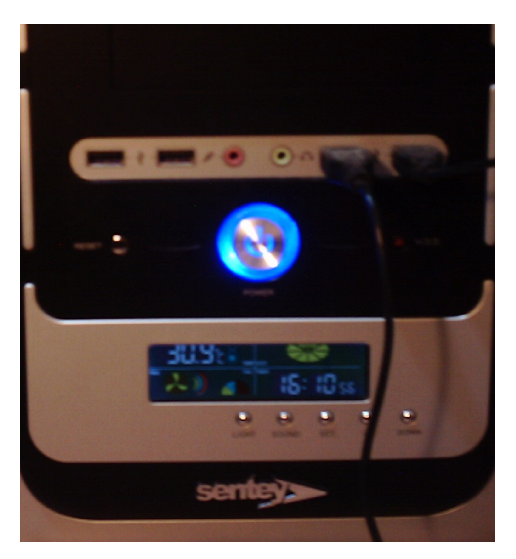

En esta imagen hay una computadora en funcionamiento, el botón de encendido, en este gabinete está decorado por una luminosidad azul. Cuando está apagada la PC, no está iluminado, cuando está en modo "ahorro de energía", la luz prende y apaga de forma intermitente, en este caso.

Pese a estos comentarios, lo que quiero destacar, es que generalmente en una computadora, el botón para prenderla es el del gabinete, de su parte delantera, el más grande, o el que diga "power" o "encendido".

El botón es tipo pulsador, se lo pulsa y suelta, no hay que mantenerlo apretado. Al pulsarlo hay que esperar que la computadora termine de prenderse para utilizarla, ya que hace todo un proceso antes de estar lista.

#### **Cambios tecnológicos**

Los cambios tecnológicos en las computadoras, son en hardware (los componentes tangibles que las forman), y en el software (los programas). Y, se busca que una computadora sea compatible, y la necesaria para lo que uno la utilizará.

En general los distintos desarrolladores y fabricantes, para poder comercializar un producto en informática, no buscan principalmente la originalidad, sino la compatibilidad y mejores prestaciones. Por consiguiente, un usuario común, en general no necesita tener amplios conocimientos puntales que tenga que actualizar, ante los distintos cambios tecnológicos, salvo que realmente esté muy desactualizado...

Luego, por motivo de los cambios tecnológicos, generalmente, la mayoría de los usuarios suelen cambiar la PC, antes de que esta posea 10 años; y para un profesional o aficionado, no es de extrañar que cambie su computadora a más tardar cada 5 años.

Cuánto más antigua es una computadora, menos tecnologías nuevas puede utilizar.

Por ejemplo:

- En una época las computadoras ni siquiera procesaban colores, o si lo hacían, eran unos pocos. El entorno de trabajo, era algo semejante a planillas, y textos.

- Luego, con el avance de las tecnologías, las computadoras se volvieron más fáciles de utilizar, y con mayores prestaciones. Con un entorno gráfico y de cantidad de colores. Hasta incluso comenzó a poder procesarse sonidos, y juegos; luego efectos gráficos incluyendo cálculos de 3 dimensiones "3D".

- A los pocos años, comenzó a tener una potencia de cálculo una PC, tal que, podía procesar millones de colores y datos. Se amplió su capacidad de almacenamiento y además de ser una herramienta laboral comienza a ser, ampliamente utilizada para comunicación mediante Internet, y como entretenimiento.

- Al momento de escribir este libro, una computadora está tendiendo a hacerse el centro multimedia de un hogar. Para algunos es un medio de comunicación más importante que el teléfono, y hasta miran la televisión y leen el diario en la computadora PC. Además de que prácticamente en todo negocio, se las utiliza en alguna tarea.

- Sospecho que en un futuro, la computadora pudiera ser, además el centro de control y comunicación de un hogar.

- Y tal vez luego, con el avance de la robótica…

Hay un avance natural en las tecnologías implicadas en una computadora. No obstante, se tiende -saliendo de temas técnicos-, a hacérsela fácil a los usuarios comunes. Pero preferentemente deben, para un mejor uso conocer conceptos básicos, como los tratados en este libro.

Tal vez en algún momento, además de saber leer y escribir, sea necesario saber utilizar una computadora para no estar "limitado". Esto es en parte lo que va implicando distintos cambios tecnológicos, y la tan masiva difusión a nivel mundial de esta herramienta tan útil que es una computadora.

#### **¿Cómo se aprende computación básica?**

La computación básica (sin llegar a hablar de temas técnicos), es deducible a partir de mínimos conocimientos. Por ello he comenzado este libro explicando conceptos básicos. Si se comprende la computación, no es necesario hacer un curso para utilizar cada programa básico.

Se intenta en un producto de uso masivo como es la computadora personal, hacer para tareas comunes lo más fácil de utilizar para un usuario; sin que esto resulte en pérdida de tiempo por un excedente de ayuda para un conocedor.

Es decir, no hay en todo momento cartelitos tipo "asistentes" que preguntan y guían que hay que hacer; pero sí se intenta ser ejemplificativo con cada cosa que se representa en un programa (en general).

Por ejemplo, en un programa suele haber menús de opciones desplegables, al hacer un clic en el nombre del menú que interesa (en la "barra de menú", *menú tal*…) da opciones generalmente relacionadas con *tal menú*. Por ejemplo, en un programa que sirva para escribir (Imagen 1), en el "Menú edición", hay opciones de edición; o (Imagen 2) como es lo más utilizado directamente se muestra por omisión en el "Menú inicio" de tal programa las opciones de edición. Es cuestión de observar un poco, y analizar.

Nota: ¿Qué es edición? En un programa relacionado con el texto, es: el poder copiar textos; sacarlos de una parte y ponerlos en otra ("cortar", y luego "pegar"); darle color a las letras; utilizar algún tipo de letra en especial; sobresaltar; subrayar; alinear al centro, alinear a la derecha, indicar un tamaño de letra, etc.

La idea de aprender informática: Es comprender, razonar, y utilizar. ¡Es la mejor forma de aprender computación básica!

Una sugerencia para los que nunca utilizaron una PC: La utilización del Mouse suele resultar complicado al principio, a alguien que nunca utilizó tal dispositivo… Los juegos en la PC son muy prácticos para aprender a utilizar el Mouse. Que la persona practique con un juego fácil, tal vez hasta se entretenga en vez de enojarse por lo complicado de hacer mover una flechita en el monitor para centrarse en un "botoncito" tal vez de medio centímetro; además no se va a confundir tanto de botón. Seguramente tendrá a alguien que le pueda instalar un juego, e indicarle como acceder al mismo, para practicar con el Mouse.

Hay que tener paciencia para estudiar informática, y acordarse de lo que va aprendiendo. Un libro de informática o curso, no es como leer una novela. Practique con paciencia, y busque comprender cada punto. De tener constancia, cada vez debería serle más fácil.

Como anécdota le cuento, la primera vez que tuve una computadora en mi casa, estuve largo tiempo intentando hacer que ande en mayor cantidad de colores. Era un adolescente. Me fui recorriendo distintas opciones en el Sistema Operativo, buscando lo que sea relacionado con "colores", "monitor", "pantalla", etc. Por suerte no hice lio sino que prácticamente arreglé el pequeño inconveniente… De esta forma es de la que más he aprendido, deduciendo, razonando, buscando, practicando, y leyendo información.

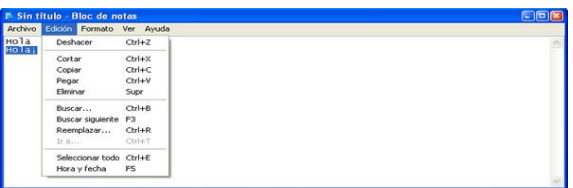

(1) Imagen superior captura de pantalla del programa Blog de Notas de la empresa Microsoft; con el Menú edición activo, ya que se hizo un clic (se pulsó el botón del Mouse) en "Edición", para que muestre las distintas opciones.

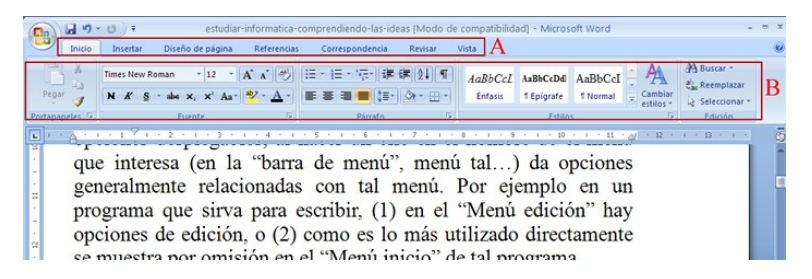

(2) Imagen superior captura de pantalla editada del programa Microsoft Word 2007; donde he sobresaltado los menú ("A"); y el conjunto de opciones que lo forman ("B"), en el caso de seleccionar el menú "Inicio".

#### **El Sistema Operativo**

El Sistema Operativo, es por parte de los programas, la base de los mismos. Esto se debe a que un Sistema Operativo posee en si mismo, rutinas que utilizan los programas para poder funcionar.

Un Sistema Operativo, además se encarga de la organización de los programas y archivos, e incluso de hacer de intermediario entre estos, y los componentes que forman la computadora.

No es un simple programa, es todo un conjunto de ellos, infaltable en toda PC, es la base a nivel software (programas).

Los Sistemas Operativos, no son todos compatibles entre sí; y vale aclarar que los hay para distintas configuraciones de computadoras, y generalmente, uno u otro será más ideal según la tarea que se desempeñe.

Actualmente los Sistemas Operativos para PC, poseen un entorno de usuario gráfico e intuitivo; formado por señalizaciones, "cartelitos", "botones", iconos (dibujos pequeños para acceder a algún programa), etc. Son, podría decirse, intuitivos o "amigables".

Microsoft Windows, Linux, Unix, Mac Os, son distintos Sistemas Operativos. Toda computadora funcional, lista, debe tener al menos un Sistema Operativo "cargado". Generalmente lo instala un técnico en reparación de computadoras, ya que no es tan sencillo como instalar cualquier programa.

Como un Sistema Operativo se encarga también de brindar conectividad, y ser un intermediario entre el usuario y los componentes que forman la computadora, generalmente un técnico en reparación de PC o instala y configura. Asimismo también, los "drivers" (controladores, pequeños programas), que necesitan los distintos componentes para poder funcionar. De no ser así un usuario desconocedor, en general no podrá dejar "lista para usar" a una PC.

Tal es la importancia de un Sistema Operativo, y por ello lo menciono en estos conceptos generales.

#### **¿Cómo se aprende computación avanzada?**

La computación avanzada, posee la desventaja de que no todo es deducible; o para uno, lógico. Es imprescindible, mínimamente leer del tema que se estudia: revistas, libros, información en Internet, etcétera. Y, no sólo esto, también es necesaria la práctica, creatividad y razonamiento.

Además el profesional, no puede quedar desactualizado. Y debe utilizar lo que aprendió para no olvidarse. Se suma la dificultad de que no hay tanta información, como ocurre con lo sencillo. Por consiguiente, el resolver un problema puede llevar cantidad de horas.

…Uno nunca termina de aprender. En computación siempre salen novedades, actualizaciones, se descubren mejoras, o nuevas formas de aplicar lo aprendido. ¿Cómo se aprende computación avanzada? Estudiando, entendiendo, practicando mucho, y estando al día. Si no se está más o menos al día, un día uno puede darse cuenta que está muy desactualizado…

Se puede aprender a utilizar un programa básico con un libro. Pero, aprender un tema de computación avanzada, es algo distinto. Uno puede leer cantidad de libros que existan sobre tal tema, y aun tener cosas para estudiar o ampliar. Me refiero a temas tales como: Redes, diseño web, programación, diseño en 3D, diseño gráfico, etc.

Estudiar bien computación avanzada, requiere ganas por parte del estudiante. Tener constancia y capacidades. Generalmente los que estudian esto, es porqué ven una clara posibilidad de trabajo, o ya trabajan en el tema, o realmente les gusta mucho la computación. Esto es debido a la cantidad de horas de estudio que requiere, estudiar de forma completa un ámbito laboral.

Si le gusta el tema de la informática, es un estudio que da para mucho. Valen los conocimientos adquiridos, y si se posee un título universitario mejor. El título, es una "buena carta de presentación", tiene su peso, y requiere cantidad de horas de estudio. A la hora de trabajar, pesa mucho cuanto sabe el profesional y sus capacidades, eso da la permanencia. Pero, rendir una materia un año, y olvidarse al otro lo que se estudió… no es lo mejor. Sí, siempre sumar y estar actualizado.

Menciono esto, para motivar al estudio; y, quede claro que siempre se podría saber más. En general a un profesional le es útil, y nunca deja de estudiar, por más de haberse recibido. Nunca se termina de aprender. Y si se le presenta la oportunidad de realizar una carrera, no lo dude, inténtelo, tiene su importancia. No es lo mismo un ingeniero que un técnico; o un licenciado en programación que un programador.

#### **Algunas imágenes**

## C:\WINDOWS\system32>cd<br>C:\WINDOWS\system32

C:\WINDOWS\system32<mark>>cd</mark><br>C:\WINDOWS\system32

C:\WINDOWS\system32>cd..

C:\WINDOWS>cd..

C:\>copy text.txt C:\jacina\

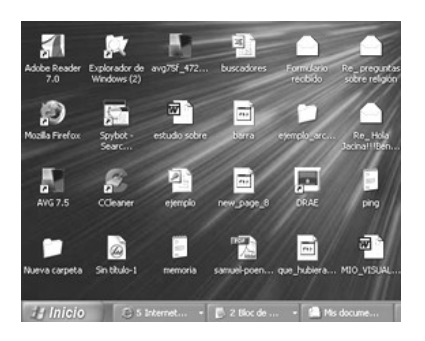

Nota: Izquierda, captura de pantalla editada donde se muestra, a modo de ejemplo la interfaz de usuario del programa Sistema Operativo MS-DOS, en el cual se usan comandos formados en su mayoría por abreviaturas de palabras representativas en inglés, o palabras completas. Ejemplo copy para copiar.

Nota: Izquierda, captura de pantalla editada, a modo de ejemplo de interfaz de usuario de Microsoft Windows XP. Actualmente la mayoría de los programas, son tan visuales. Por ejemplo lo que se observa es el escritorio de Windows, iconos tales como al programa Adobe Reader, Explorador de Windows, etc. Y abajo la barra de herramientas principal ("Barra de tareas") de este Sistema Operativo.

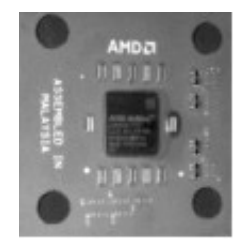

Fotografía de un Microprocesador de la empresa AMD en donde el Microprocesador es la parte central oscura, y todo el cuadrado que se observa son principalmente la base con sus conductores y algunos elementos electrónicos. En su parte posterior posee cantidad de contactos para ser instalado.

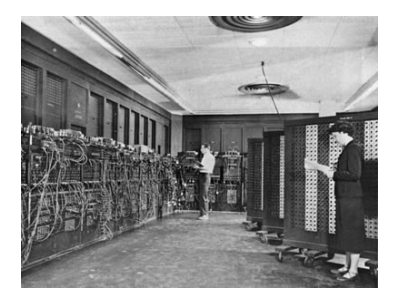

Imagen de ENIAC extraída de Wikimedia Commons a su vez señalizada como U.S. Army Photo.

ENIAC. Es una de las primeras computadoras, aun no existían computadoras personales, y estas gigantescas computadoras las utilizaban principalmente gobiernos o grandes instituciones.

#### **Primeras prácticas y cuestiones para alguien totalmente inexperto**

#### **Apagar la computadora correctamente**.

Un sistema informático, tiene una forma específica de apagarse. Usar el botón de apagado que pueda tener una PC (en su gabinete), en general es una forma forzosa de apagar una computadora. Asimismo por ejemplo, forzar el reinicio de la PC en algunos Sistemas Operativos, pulsando la siguiente combinación de teclas del Teclado (al mismo tiempo:) *Ctrl+Alt+Supr*. Si se pulsa una vez esta combinación se mostrará por ejemplo, en la mayoría de los Sistemas con Microsoft Windows, una lista de aplicaciones para forzar su apagado, o utilizar desde el menú la opción de reiniciar o cerrar cesión. En la imagen inferior, se observa estas opciones, en el Sistema Operativo Microsoft Windows XP. Pero tenga en cuenta que de pulsar la combinación de teclas *Ctrl+Alt+Supr* de forma seguida, estará forzando el reinicio de la PC. A veces cuando la computadora se bloquea, se la desea apagar o reiniciar, y no se puede; se utiliza alguno de estos métodos forzados que pueden llegar a ocasionar algún inconveniente en la PC.

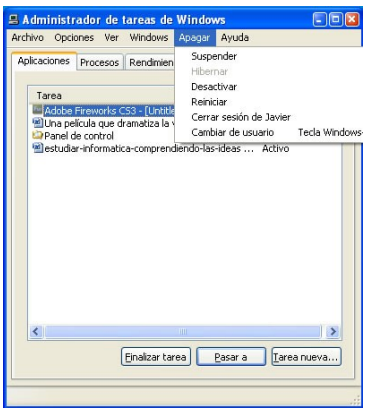

Para apagar, o reiniciar una computadora de forma correcta hay que ir a la opción correspondiente en el Sistema Operativo que posea. Por ejemplo para apagar una computadora en Microsoft Windows hay que ir al llamado botón Inicio (si no se modifica, y en la mayoría, se lee "Inicio"), pulsar en "Apagar equipo" y luego en "Apagar".

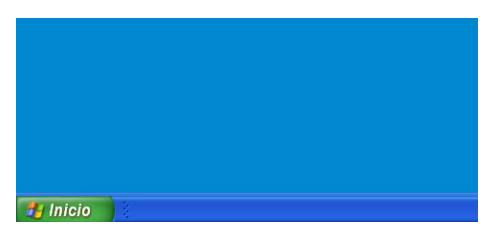

Imagen, sección de captura de pantalla donde se muestra el botón Inicio en el Sistema Operativo Microsoft Windows

Otro ejemplo: en algunas versiones (no sé si en todas) del Sistema Operativo basado en Linux, Debian GNU/Linux; hay que cerrar la sesión de usuario, y luego apagar la computadora desde el mismo Sistema Operativo, en la opción correspondiente.

¿Por qué esto? Porque por ejemplo podrían haber trabajos abiertos en otras sesiones de usuario, entonces por seguridad para prevenir que no haya ninguna pérdida de datos, no se puede apagar en este caso sin antes haber cerrado todas las sesiones abiertas.

Nota: Nunca apague una computadora que no sea suya sin consultar al dueño, o al que la estaba usando. Podrían perderse cosas importantes para el usuario, o no realizar tareas programadas. Asimismo en computadoras conectadas en Red, en un trabajo; tendría que preguntar si la tiene que apagar o no. Por ejemplo en una oficina, de compartirse documentos, alguien podría estar usando uno, en el momento en que usted desea apagar la PC; o necesitar, justo consultar algo en la PC y no puede hacerlo rápidamente por que la persona la apagó. Por estos detalles y otros, es que resalto la importancia de apagar o no una computadora. De apagarla estar seguro que hay que apagar la PC, y nunca forzar el apagado de una computadora de no ser necesario. En una empresa por ejemplo pueden haber computadoras funcionando las 24 horas todos los días, o dejar programados mantenimientos automáticos para que se realicen después, y luego se apaguen solas…

#### **Ejemplo de usar entornos gráficos.**

Un Sistema Operativo, brinda en el caso de una PC un entorno de usuario amigable, para ser fácil su uso. Pero, cada programa va a tener sus detalles. A modo de ejemplo se ve rápidamente un poco el entorno de usuario del programa Microsoft Word 2007 en el Sistema Operativo Microsoft XP.

Observe la captura de pantalla parcial inferior.

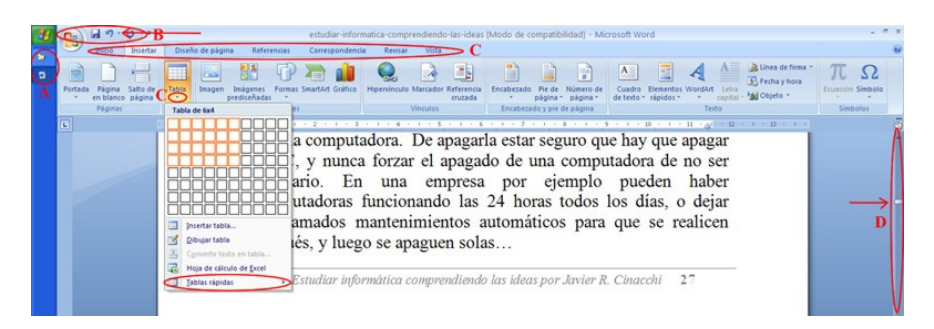

Imagen captura de pantalla editada y cortada del programa Microsoft Office Word 2007, en el Sistema Operativo Microsoft Windows XP. En el documento se observa una parte del libro "Estudiar informática comprendiendo las ideas por Javier R. Cinacchi" y está activado el menú de insertar tabla.

En este caso la barra de herramientas principal del Sistema Operativo Microsoft Windows está horizontal, en ella señalé dos dibujitos que se les dice iconos ("A"), representan allí programas activos. Para pasar de uno a otro, basta con hacer un clic en el icono correspondiente en esta barra de herramientas.

Por ejemplo en sistemas basados en Linux con entorno de usuario, también es semejante; y además hay distintos escritorios para poder acomodar aun más el área de trabajo de ser necesario.

En un entorno de usuario gráfico se representa muchas cosas con dibujos pequeños, o dibujos con palabras descriptivas. Es cuestión de ir dándose cuenta de para qué sirven.

Consejo: Nunca estudie en una computadora en la cual pueda perderse información o algo que sea importante.

En lo que señalicé como "B", hay lo que se llama botones. Un botón puede hacer algo directamente, o a su vez activar algún menú o asistente. Un menú es una lista de opciones que por ejemplo se dan al haber pulsado en el botón señalizado con "C"; si presta atención se lee "Tablas" y posee un dibujo de una tabla, y justamente lo que hace es dar opciones para hacer tablas. En la imagen no se nota bien, pero en este caso cuando hay opciones adicionales lo representa generalmente con un triangulo pequeño.

(Asimismo en el menú tablas moviendo la flecha del Mouse sobre los cuadraditos, estos se colorean, pudiendo seleccionar rápidamente una tabla de pocas filas y columnas. Estamos analizando distintos tipos de formas de usar la interfaz gráfica dando ejemplos.)

Vuelva a mirar en la imagen, "B"; un botón posee una flecha en forma de circulo, éste se usa en Microsoft Word para "deshacer", o "ir un paso atrás". Es muy útil para cuanto uno comete algún error, y lo quiere deshacer. Si observa bien hay un pequeño triangulo (lo resalté con una flecha roja recta), al pulsar en este se muestran opciones para deshacer cosas puntuales.

Observe "D", esta es una "barra de desplazamiento", señalé con una flecha recta roja un rectángulo pequeño, al mover este rectángulo en el programa, se va: hacia arriba, al principio del documento; hacia abajo, al final. Si es un libro se puede mover rápidamente entre las hojas. Se hace un clic en el rectángulo, y sin soltar el botón del mouse, se lo mueve.

Generalmente se dan cursos sobre el uso de la PC, y muchas veces no se detiene a analizar el "entorno de usuario", la idea es que usted comprenda que los que realizan los programas intentarán generalmente hacer algún gráfico significativo, que al utilizarlo con el Mouse, o ingresar datos con el Teclado (en un "Cuadro de Texto"), se va dando el uso de dicho programa.

No obstante, las señalizaciones van cambiando. Es muy importante de que intente razonar, para no tener que hacer un curso

por cada programa sencillo. Aunque siempre hay detalles extra a considerar…

Aclaración: Muchas veces es necesario seleccionar con el Mouse antes de interactuar con el Teclado, o utilizar alguna opción. Por ejemplo, si se quiere borrar una palabra, primero hay que seleccionar con el Mouse tal palabra; en Microsoft Word y otros programas similares puede hacerse con doble clic en la palabra.

También lo que se suele utilizar para seleccionar más de una (palabra u algo), es clic donde se comienza la selección (sin llegar a pulsar en el objeto o palabra), y sin soltar el botón del Mouse mover hasta el final de la selección, allí se suelta. Lo seleccionado en general se indica de alguna forma, por ejemplo mediante un sombreado.

#### **Instalar o desinstalar programas en Linux o Microsoft Windows**

Cuando se adquiere una computadora, aunque esta esté lista para usarse, esto no quiere decir que traigan todos los programas que se necesitan. De hecho puede hasta no traer ninguno, y al prenderse mostrar una pantalla en negro más alguna indicación (no totalmente en negro). Las primeras instalaciones las realiza un técnico, ya que está preparado para resolver problemas que surjan, y reconocer los componentes y software necesario. No obstante cuando ya se tiene el Sistema Operativo funcionando de forma correcta, se pueden en general añadir programas.

En Sistemas Operativos basados en Linux esto es muy fácil, en Sistemas Operativos basados en Microsoft Windows generalmente suelen necesitar distintas cosas para ser compatibles, cuestión que es automática, con Linux de instalarse mediante algún gestor de programas dentro del mismo Sistema.

Por ejemplo en Microsoft Windows hay que hacer un doble clic en el programa a instalar, o si este viene en un CD o DVD y se auto inicia un asistente, ir haciendo lo que indica. De no iniciarse ir al CD o DVD (ya se indicará en un siguiente punto), y ejecutar el programa de instalación. Suele mostrar un dibujito del programa, y/o decir "setup", el nombre del programa en sí, o tal como "instalar" o "install"

Por ejemplo en Linux Ubuntu, hay que ir a "Aplicaciones", "Centro de software Ubuntu", y conectado a internet se puede instalar en general tranquilamente cualquier programa que está en tal centro de software, sin temer incompatibilidad; y todos estos son gratuitos, y se instalan automáticamente al seleccionar en el centro de software de Ubuntu su instalación. No todos los Sistemas Operativos basados en Linux poseen este centro de software, pero por ejemplo en su lugar pueden tener al "Gestor de Paquetes Synaptic" que es de funcionamiento similar.

Para desinstalar programas, por ejemplo en Microsoft Windows XP, hay que ir a: "Inicio", "Panel de control", "Agregar o quitar programas", seleccionar de la lista el que se desea

desinstalar, y pulsar en el botón que corresponda. por ejemplo pueden haber dos botones disponibles, las opciones de "cambiar" y el otro "desinstalar". Entonces según el programa se desinstalará directamente, o mostrará un asistente, o la opción que haya seleccionado, según el botón que pulsó.

Para desinstalar programas instalados en Linux mediante un gestor (centro de software Ubuntu, Synaptics, etc.), generalmente basta con ir a tal gestor, y buscar el programa a desinstalar mediante su nombre, se hace un clic en el mismo y se selecciona la opción desinstalar, o según corresponda una vez desmarcado (los marcados están instalados en Synaptics) proceder a "aplicar", para que al no estar marcado se desinstale.

De esta forma, o semejante según el Sistema Operativo que posea, se instalan o desinstalan programas. Hay que prestar atención que sean compatibles. Por ejemplo en general no conviene instalar más de un antivirus por PC; o si se instala la última versión de un programa, al mismo tiempo no instalar una anterior.

Asimismo no todos los programas son gratuitos, hay distintos tipos de licencias de uso de software, en especial para programas que se instalarán en Microsoft Windows. Generalmente un programa antes de ser instalado brinda los términos y condiciones de utilización que de no ser aceptados no se puede continuar con la instalación de dicho programa. No quiero dejar de mencionar que también se comercializan programas para sistemas basados en Linux.

#### **El Explorador de Archivos.**

En un Sistema Operativo, mediante un Explorador de Archivos, se puede encontrar distintas ubicaciones en los Medios de Almacenamiento, como así también los distintos contenidos que se encuentren almacenados en la PC. Los contenidos se acomodan en "Carpetas".

Una Carpeta es para realizar una agrupación (de Archivos y/o Carpetas), o lugar ubicable en un medio de almacenamiento, donde se pueden colocar distintos Archivos y/o Carpetas.

Un archivo es algún contenido digital, por ejemplo una imagen, texto, canción, parte de programa u otro contenido; almacenado en la PC.

Para acceder al Explorador de Archivos:

En Linux Ubuntu: es en "Lugares", se accede desde el escritorio.

En Microsoft Windows XP: hay que ir a botón "Inicio"; "Todos los programas"; "Accesorios"; "Explorador de Windows".

Asimismo tanto en uno cómo en otro Sistema Operativo mencionado. Se puede abrir una carpeta cualquiera y seleccionar la opción correspondiente al Sistema Operativo, para que muestre la parte izquierda. De esta forma se transforma en un Explorador de Archivos, para poder seleccionar distintas ubicaciones, una Carpeta abierta que se haya abierto.

En Linux Ubuntu, esta opción está abriendo una carpeta, en menú "Ver"; tildar en "Panel Lateral".

En Microsoft Windows XP, es el botón resaltado en la imagen inferior, dónde se lee "Carpetas".

Nota: Según el Sistema Operativo, y los "adornos" o mejor dicho según la "Personalización del Sistema", pueden variar los

dibujos representativos para Carpetas, y para los distintos tipos de Archivos. No obstante, generalmente para las "Carpetas", suelen ser dibujos de carpetas, o fichas, y generalmente de color amarillo o naranja. Pero resalto que puede variar. En la imagen inferior en el Sistema Microsoft Windows XP, se las observa de color amarillo.

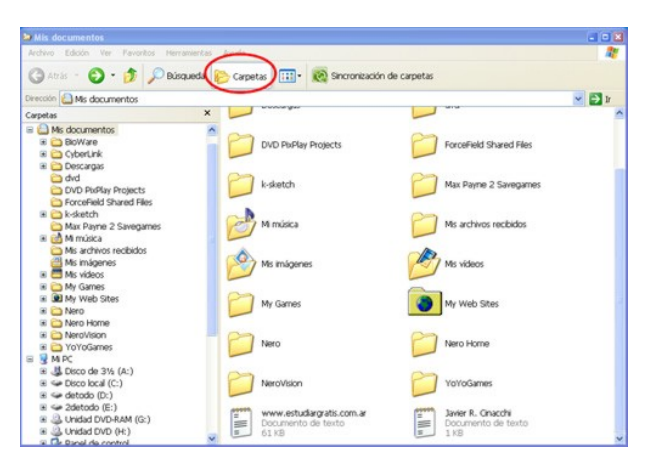

Imagen superior captura de pantalla editada, del Explorador de Archivos llamado "Explorador de Windows", en el Sistema Operativo Microsoft Windows XP. Se ha seleccionado la ubicación "Mis documentos". Se ha resaltado el botón "Carpetas".

Se utilice el Sistema Operativo que se utilice, incluso sea este más antiguo o moderno, generalmente todos poseen un Explorador de Archivos, y una estructura de orden formada por Carpetas, más los contenidos que se les suele decir Archivos.

#### **Ventanas, y guardar en Linux**

En informática, en los Sistemas Operativos, se utilizan mucho las "ventanas", también llamadas "cuadros de diálogo". La idea es que se muestra lo que se necesita en un recuadro o algo así como una ventana, para hacer mediante la misma distintas cuestiones. Estas se activan sólo cuando se la necesita.

Por ejemplo: Suelen haber "ventanas" de asistentes, o acciones tales como las de guardar un archivo. Un programa generalmente puede mostrarse en modo "pantalla completa", o "modo ventana", o contener "ventanas" en forma de "solapas", siempre o no, visibles. Aunque a esto último se lo suele denominar solapas y no ventanas.

De esta forma se puede tener un programa en funcionamiento y tener a su vez alguna ventana abierta, y el usuario si lo desea puede abrir y utilizar otro programa, o cerrar o abrir ventanas de forma independiente.

Ahora veremos el ejemplo de guardar un documento en Linux realizado con OpenOffice.org. Lo importante es comprender conceptos, entender la informática, se utilice luego el programa o sistema que se utilice, en una PC. Los programas y sistemas pueden cambiar continuamente.

#### Ejemplo:

Para guardar un documente en OpenOffice.org, se puede utilizar el botón Guardar, que en este caso posee el dibujo de una unidad de almacenamiento llamada Disquete, lo he resaltado con un circulo en la imagen inferior. Para guardar un documento en este ejemplo y con esta versión de OpenOffice.org se realiza un clic sobre el botón Guardar:

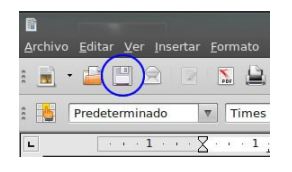

Captura de pantalla parcial, editada; donde se ha resaltado el botón Guardar que está en la barra de herramientas del programa para creación de documentos de OpenOffice.org
Por consiguiente se abrirá en el programa OpenOffice.org la ventana de "Guardar", de esta se podrá seleccionar las opciones de guardado (si un documento que realiza no lo guarda, en general no se guarda):

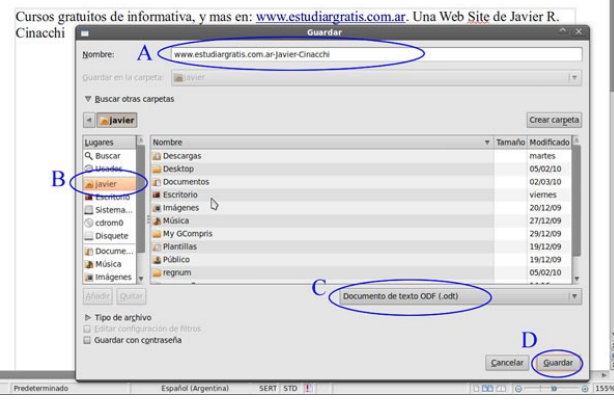

Imagen superior, parte de captura de pantalla editada, del programa OpenOffice.org donde se ha activado la ventana "Guardar".

Se indicarán por medio de la ventana Guardar, los datos tales como: ("A") Nombre que tendrá el archivo a guardar. ("B") En dónde se lo guardará, que en este caso he seleccionado una Carpeta llamada Javier. Aparece este nombre ya que la sesión iniciada posee idéntico nombre, recuerde que esto ocurre en Linux Ubuntu, no obstante, siempre de una forma u otra, habrá que seleccionar donde guardar el archivo realizado, y lo guardará donde recuerde que lo ha guardado. ("C") Tipo de documento, en este caso dejé el compatible con OpenOffice.org; pero realizando un clic en el triangulo pequeño se desplega una lista de formatos disponibles, entre otros por ejemplo está compatibilidad con Microsoft Office Word.

#### **Ejemplo guardar un documento en Microsoft Windows de Microsoft Word**

A continuación muestro una captura de pantalla editada donde se observa la ventana "Guardar como" y distintos resaltes, de un programa principalmente utilizado para edición de textos, Microsoft Office Word 2007.

Es otro ejemplo para que tenga en cuenta, ya que en general en una computadora laboral, por cuestiones de licencia de software puede llegar a tener una versión muy anterior, o si es un equipo nuevo una posterior, u otro programa, pese a utilizar Microsoft Windows.

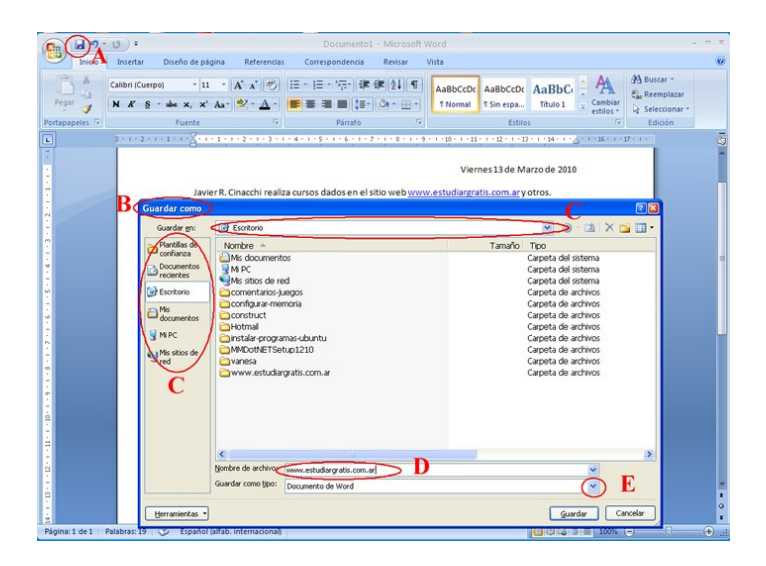

Para guardar un documento nuevo, puede realizarse un clic en el botón que posee la imagen de la unidad de almacenamiento llamada disquete ("A").

Se abrirá entonces la ventana "Guardar como" ("B").

En esta ventana se puede seleccionar un lugar donde se guardará el documento ("C"), generalmente se guarda en "Mis documentos", que en este caso no está seleccionado, sino que está seleccionado "Escritorio", que es lo que se observa cuando la computadora está lista para usarse, sin abrir programas extras.

En el ámbito laboral, puede ser común tener que guardar o abrir un documento desde una ubicación en red, en este caso se podría acceder desde "Mis sitios de red".

Es importante ponerle un nombre al documento que se guardará ("D").

Desde el pequeño triangulo que resalté con la letra "E"; se puede seleccionar alguna compatibilidad específica, ya que por ejemplo si guarda el documento con compatibilidad para Microsoft Office Word 2007, no lo podrá abrir con una versión previa de este programa.

#### **Conceptos : Copiar, Cortar, y Pegar**

En general se utilizan los siguientes términos en informática, que también los mencionaré en inglés:

- Copiar ("Copy").

- Pegar ("Paste").
- Cortar ("Cut").

Estos tres hay que saberlos de memoria, y que representan en general.

*Copiar*: Seleccionado algo, por ejemplo un texto en un programa para edición de textos (Microsoft Word; Openoffice documentos, etc.); dicho texto seleccionado, estará listo para duplicárselo –al seleccionar la opción "Copiar"-, quedando almacenado temporalmente en la Memoria Principal del Sistema. El texto original no se borra.

*Cortar*: Seleccionado algo, por ejemplo un texto en un programa para edición de textos (Microsoft Word; Openoffice.org documentos, etc.); dicho texto seleccionado, estará listo para duplicárselo –al seleccionar la opción "Cortar"-, quedando almacenado temporalmente en la Memoria Principal del Sistema pero borrándose este del documento.

*Pegar*: Habiendo previamente realizado un "Copiar", o "Cortar"; se selecciona un lugar, y aparecerá lo "copiado" o "cortado", al pulsar en "Pegar".

#### *En resumen*:

*-Copiar (copy)*: Es el paso previo para duplicar algo que esté seleccionado, conservando el original.

*-Cortar (cut)*: Es casi lo mismo que Copiar, pero sin conservarse el original. Es de cierta forma parecido a mover.

-*Pegar (paste):* No obstante en general no aparecerá lo utilizado con "Copiar" o "Cortar", hasta que se seleccione una ubicación y se utiliza "Pegar".

Cuando daba clases particulares, noté que algunos comprendían esto enseguida, mientras que a otros les costaba mucho. Dedíquele el tiempo que usted necesite para lograr comprender y memorizar estos conceptos.

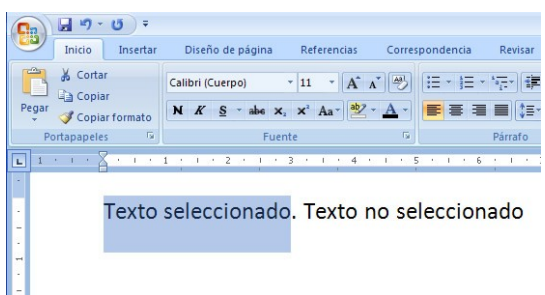

Imagen, captura de pantalla recortada, del programa Microsoft Office Word 2007; donde se observa la solapa "Inicio" que posee al comienzo de la misma las opciones de "Pegar", "Cortar", y "Copiar". Luego, el primer texto escrito en el programa se lo ha seleccionado, mientras el segundo no.

# **Lugares en el Explorador de Archivos en la PC**

Observe la imagen inferior:

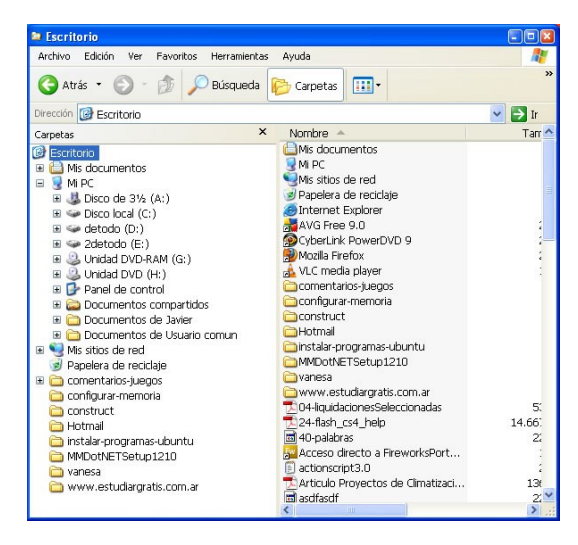

Captura de pantalla del Explorador de Archivos en el Sistema Operativo Microsoft Windows XP

En la parte izquierda, se observan Carpetas y lugares en Medios de Almacenamiento; en la parte derecha, contenidos. Tales contenidos pueden ser a su vez Carpetas, o directamente Archivos, y es posible que haya también Accesos Directos (para ejecutar, o activar programas).

En este caso las Carpetas son de color amarillo, los Archivos poseen distintos tipos de iconos (formados por logos o dibujos). Los Accesos Directos, generalmente poseen una flecha pequeña para diferenciarlos, de los que no lo son (en Microsoft Windows).

Observe el Explorador de Archivos, se ha seleccionado en la parte izquierda Escritorio, por lo tanto en la parte derecha muestra lo que tal PC posee en el lugar llamado Escritorio. "Mis documentos", es un Acceso Directo, a la ubicación denominada en Microsoft Windows "Mis documentos", aquí se suelen guardar los Archivos que crean los usuarios de la PC (aunque pueden guardarlos en otra ubicación). En la imagen hay más Accesos Directos, hasta las Carpetas (en amarillo); luego de estas se observan Archivos -en la imagen, no siempre se da así-, y un Acceso Directo. No siempre la información en una PC está ordenada… con doble clic del botón izquierdo del Mouse se abre lo que se selecciona.

En la parte Izquierda, en este caso están algunos lugares que paso a comentar:

Mis documentos: El usuario de una PC suele guardar aquí sus Archivos que va realizando. De tener en una PC distintas sesiones de usuario, cada usuario tendrá su "Mis documentos".

Mi PC: Al hacer un clic en el signo "+" muestra los lugares de almacenamiento relacionados con la PC. En este caso encuentra tres Unidades de Almacenamiento Internas, poseen los nombres de "Disco local (C:)", "detodo (D:)", y "2detodo (E:)". Estos nombres pueden variar. En este caso puntual hay tres Unidades de Almacenamiento, ya que el usuario guarda en cada unidad un tipo de información que valora distinto u por razones de orden, y por ello se ha preparado así la PC.

 Unidad DVD: En este caso posee dos Unidades de DVD. Si se ingresa un DVD, hay que ir a tal unidad para ver su contenido.

Nota: No obstante en la mayoría de los casos y si no se anula, hay una reproducción automática que se realiza, o muestra opciones el Sistema Operativo, al haber ingresado un CD/DVD. Lo cual incluso también se da, de conectar un Medio de Almacenamiento Externo.

 Mis sitios de Red: En una computadora laboral, es muy probable esté conectada en Red, con otras computadoras. Desde aquí se pueden observar las conexiones que se han permitido que el usuario vea (lo cual no es sinónimo de que en un trabajo se le permita usarlas).

Papelera de reciclaje: Lugar donde se quedan los elementos eliminados, si no se hizo uso de eliminar permanentemente Ctrl+Supr. Si se los borra de aquí no hay forma fácil de

recuperarlos, si es que se puede llegar a hacerlo mediante algún programa especializado.

La idea es: Que mediante el Explorador de Archivos, pueda encontrar contenidos en la PC. No obstante es importante saber en dónde están, puede haber millones de Archivos en una computadora. Por ello, en parte, se acomoda las cosas en Carpetas. Asimismo si no recuerda dónde guardó algo, pero sí por ejemplo el nombre con lo cual ha guardado tal contenido, puede utilizar la opción que se lee en el Explorador de Archivos, "Buscar".

También por ejemplo, si conecta un reproductor MP, Cámara digital, etc. Es mediante el Explorador de Archivos que podrá ver su contenido (de ser detectado correctamente el dispositivo), se indica generalmente como "Disco extraíble", o semejante dentro de "Mi PC".

Nota: Para activar el Explorador de Archivos, si está activada la reproducción automática; de la ventana emergente al conectar un dispositivo, seleccionar la opción: "Abrir carpeta para ver Archivos" .Tal vez tenga que mover la pequeña barra de desplazamiento para visualizar tal opción.

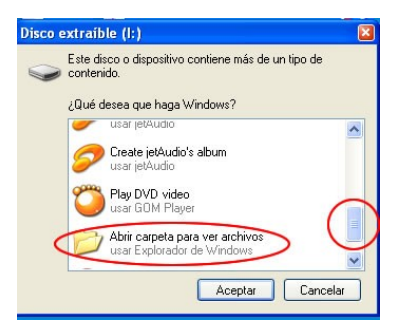

En la imagen he sobresaltado la barra de desplazamiento, y la opción "Abrir carpeta para ver Archivos", disponible en Microsoft Windows XP.

Nota: Algunos dispositivos pueden tener dentro de sí, varios lugares de almacenamiento. Entonces le mostrará posiblemente más de una vez "Disco extraíble" (o semejante).

## **El borrado de Archivos**

La perdida de información en informática, es un tema a tener siempre en cuenta. En una computadora la información no está en general, nunca, un 100% segura.

En la mayoría de los Sistemas Operativos, está la Papelera de Reciclaje, si se borra un documento de forma no permanente, allí van a dirigirse; si se los borra de la Papelera de Reciclaje, ya no estarán disponibles de forma fácil, o serán irrecuperables.

Ya he mencionado de la Papelera de Reciclaje en Microsoft Windows. Por ejemplo se puede acceder a la misma mediante el Explorador de Archivos; y añado, también se puede acceder a la Papelera, por ejemplo mediante un Icono (Acceso Directo), que se posea en el Escritorio.

En Sistemas basados en Linux, puede no haber Papelera de Reciclaje… pero por ejemplo en Ubuntu, sí la hay. Para añadir un Acceso Directo en la Barra Principal del Sistema (si no lo muestra), clic con el botón derecho del Mouse sobre ésta, y seleccionar la opción "Añadir panel…"; de la ventana emergente seleccione "Papelera".

Para restaurar un Archivo que esté en la Papelera, clic con el botón derecho del Mouse sobre tal Archivo, y seleccionar la opción restaurar. Si borra o vacía la Papelera de Reciclaje; tales Archivos ya no los podrá restaurar, es muy probable que los pierda.

Existen programas que intentan restaurar un Archivo borrado, incluso de la Papelera, pero no siempre funcionan. Nunca olvide hacer copias de seguridad de los Archivos que considere importantes, en distintos Medios de Almacenamiento, incluyendo preferentemente alguno externa a la PC, que sea seguro. Los Medios de Almacenamiento pueden romperse, o tener distintos problemas.

Asimismo puede ocurrir que sea borrado algo de forma accidental, o por un Programa Malicioso (por ejemplo un "virus"). Reitero: Siempre guarde la información importante en varios

lugares de almacenamiento, y no estaría de más comprobar de que se hayan guardado bien. Usuarios y empresas han perdido cantidad de horas de trabajo, o incluso años, por no resguardar su información de forma correcta.

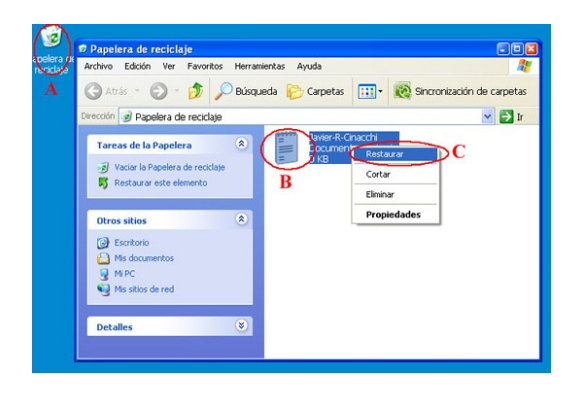

Imagen, captura de pantalla de Microsoft Windows XP, editada y cortada; donde se muestra resaltado el Acceso Directo (también llamado "Icono"), a la Papelera de Reciclaje ("A"); un Archivo ("B") dentro de la Papelera de reciclaje. Y -realizado un clic con el botón derecho del Mouse sobre éste-, se muestra la opción Restaurar ("C").

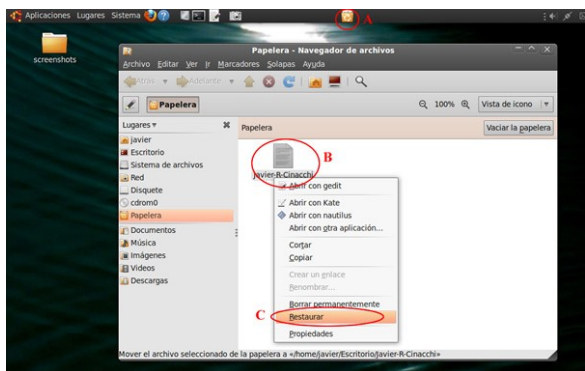

Imagen, captura de pantalla del Sistema Operativo basado en Linux, Ubuntu, editada y cortada; donde se muestra resaltado el Acceso Directo (también llamado "Icono"), a la Papelera de Reciclaje ("A"); un Archivo ("B"), dentro de la Papelera de Reciclaje. Y -realizado un clic con el botón derecho del Mouse sobre éste-, se muestra la opción Restaurar ("C").

## **Introducción Navegar por Internet**

En general los distintos Sistemas Operativos poseen algún programa para *navegar* por Internet, para *visitar* Sitios Web. Una vez que la computadora está lista, y se conecta a Internet (no conviene estar conectado cuando no se lo utiliza). Se dirige al programa que utilice, para su uso.

 Por ejemplo en Microsoft Windows: Clic en botón Inicio; clic en "Todos los programas"; clic en Internet Explorer. Se abrirá entonces este Navegador de Sitios Web, en la versión que posea la PC, en este caso:

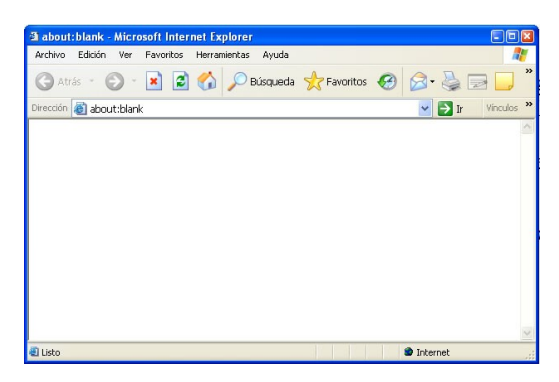

Captura de pantalla del programa Microsoft Internet Explorer

En la parte donde dice "Dirección", hay un Cuadro de Texto, que es donde se ingresa una dirección de una Web a visitar. En la captura de pantalla se lee "about:blank". Para ir a un Sitio Web, en vez de esto, escribir en su lugar una dirección de un Sitio Web, por ejemplo: www.estudiargratis.com.ar y luego pulsar la tecla Enter del Teclado, o en la flecha verde del Navegador.

Hay distintos programas para acceder a Sitios Web. Personalmente recomiendo el uso del ampliamente difundido y gratuito Mozilla Firefox, disponible tanto para sistemas con Microsoft Windows, o basados en Linux que puede descargarlo desde la Web: http://www.mozilla.org/

# **Capítulo Nº3**

# **Cuestiones generales, del cómo se hacen algunas cosas en la PC.**

Antes de seguir adelante, hago un paréntesis para sugerir que si le cuesta aprender informática, vuelva a leer este libro desde el comienzo nuevamente; prestando atención a cada punto.

Tenga en cuenta que un curso tratando todos los temas que trato en la totalidad de este libro, podría darse tranquilamente a razón de dos clases por semana, durante un año para aquellos que comienzan sin conocer del tema. Pero si usted estudia, los tiempos se acortan realmente mucho… es muy importante que comprenda y recuerde las explicaciones.

Permítaseme este comentario; estudiar, no es sinónimo de leer. En una lectura rápida pueden pasarse por alto muchos detalles, hay que releer, comprender, y recordar. En el Capitulo Nº1 se trató conceptos; en el Capitulo Nº2 primeras prácticas y casos prácticos. El Capitulo Nº3 posee aun más casos prácticos, y doy por sabido todo lo anteriormente tratado. Entonces por ejemplo, si se da un ejemplo de cómo *navegar* por un Sitio Web, ya no indico como ingresar la dirección Web en el programa correspondiente, ni que es Internet; porque estos temas ya se han tratado anteriormente.

Asimismo comento el Capitulo 1 y 2 son complementarios en parte, son teoría y primeras prácticas. Ahora seguimos con prácticas, para comprender a la informática y saber utilizarla en lo básico, brindando asimismo las explicaciones que considero necesarias.

## **Descripción ampliada del Teclado**.

El Teclado, está formado por letras, números, signos especiales, teclas de funciones, flechas, y un pequeño apartado semejante al Teclado de una pequeña calculadora.

*Las funciones especiales,* dependen de para que se las utilice, por ejemplo pueden ser Accesos Directos a ejecución de programas, poner en hibernación la PC (ahorro de energía), controlar el volumen, etc (hay distintos tipos). Una función especial por ejemplo es la tecla "Esc" (parte superior izquierda del Teclado), utilizada generalmente con el sentido de "salir" o "cancelar". Otro ejemplo es la tecla Enter (generalmente resaltada en tamaño, y cercana a las flechas), se la utiliza generalmente con el sentido de "aceptar", "hacer", o incluso "pasar a siguiente".

El *Teclado alfanumérico*, es principalmente para escribir, o también para realizar combinaciones de teclas. Una combinación de teclas es por ejemplo es Ctrl+Alt+Supr, para en Microsoft Windows activar el Administrador de Tareas, se lo suele usar cuando no se puede cerrar un programa. En Linux generalmente CTRL+Alt+F1, para salir del entorno gráfico, pasando totalmente a consola de comandos, el comando reboot (sudo reboot) para reiniciar.

*Las flechas*, son para mover, o indicar algo según el programa. Por ejemplo en algunos juegos pueden usarse para mover al protagonista de tal juego. En un procesador de texto, para moverse entre los renglones y palabras, etc.

*El Teclado semejante a una calculadora* (el Teclado numérico), suele utilizarse para por ejemplo realizar cuentas en una calculadora, o ingresar valores numerales.

No obstante lo mencionado, cada programa puede tener una determinada forma de tener que interactuarse con el mismo, mediante el Teclado y el Mouse. Pero la idea de la informática destinada a un público amplio es hacerla lo más fácil posible, y por lo tanto suele ser de la forma indicada.

A continuación, a modo de ejemplo, reproduzco un párrafo del libro "Curso práctico de Microsoft Word 2007 Explicado Fácil, autor Javier R. Cinacchi; donde se comenta un poco la utilización del Teclado, en el programa Microsoft Word. Éste es muy semejante al disponible para edición de texto en Linux, de la suite Openoffice.org.

*Para ir a otro renglón en Microsoft Word debe pulsar la tecla "Enter" también denominado "Intro".*

*Para los acentos pulsar la tecla que se encuentra al lado de la letra ñ y luego la vocal a acentuar. Tenga en cuenta que esta ubicación es en la mayoría de los Teclados configurados para Latinoamérica. Según el idioma y el Teclado, puede cambiar un poco la ubicación del acento.*

*Para borrar una letra, se utilizará la tecla que se encuentra sobre Enter, a continuación de los números y signos ortográficos. Generalmente es indicada por una flecha señalando dirección a la izquierda.*

*Si se le corren los párrafos, es posible haya creado saltos de línea con la tecla Enter, la solución será borrar estos saltos de línea con la tecla de borrar. En la tabla superior también he representado las teclas de borrar, Enter y mayúscula.*

*Para finalizar estas consideraciones básicas de utilización del Teclado, tenga en cuenta que los signos que se encuentran sobre los números se los escribirán: presionando la tecla mayúscula y sin soltar esta, el carácter (lo mismo que para una letra en mayúscula).*

*Si desea escribir todo un párrafo o una oración con mayúsculas, pulse la tecla de la izquierda "Bloq Mayús" esta se encuentra generalmente al lado de la letra "A", cuando la pulsa quedará "trabada" la mayúscula y no necesitará pulsar al mismo tiempo la tecla mayúscula más cada letra que desee escribir.* 

*Para volver a la normalidad se pulsa nuevamente la tecla Bloq Mayús. Al pulsar esta tecla notará en la mayoría de los Teclados, que cambia el estado de una pequeña señal luminosa en su parte superior derecha del Teclado. Esta luz indica el estado de esta tecla "activado" o "desactivado".*

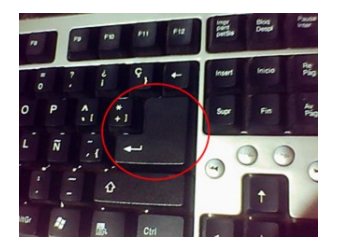

Imagen, fotografía de parte de un Teclado de una computadora donde se ha resaltado la tecla Enter.

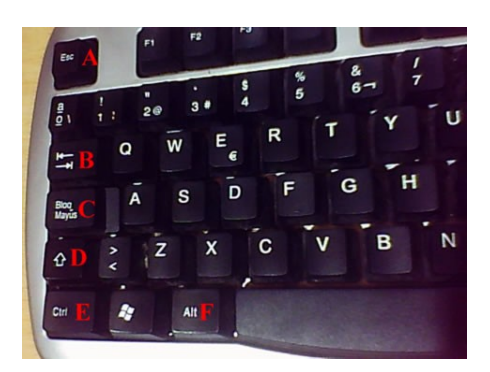

Imagen, fotografía de parte de un Teclado de una computadora donde se han indicado con letras las siguientes teclas:

Esc ("A") Se suele usar para salir o cancelar.

Tab ("B") Se suele usar para sangría o para cambiar de lugar activo.

Bloq Mayus ("C") Se la suele utilizar para desbloquear / bloquear mayúsculas.

Shift ("D") Se la suele utilizar para indicar de forma individual mayúsculas o minúsculas, y caracteres especiales. Como ser los que están arriba de los números del Teclado.

Ctrl ("E") y Alt ("F") Actualmente para lo que más se las utiliza es para combinación de teclas.

Shift y Ctrl, también se suelen utilizar en combinación del Mouse para distinto tipo de selección.

## **Hacer cálculos en una PC**

Para hacer cálculos en la PC, hay dos opciones principales. Una simple calculadora, que se activa y puede utilizarse con el Teclado Numérico, u mediante un programa para planillas de cálculos (que se haya instalado).

Nota: Con la tecla del Teclado Numérico "Bloq Num", se bloquea / desbloquea el Teclado Numérico.

Acceder a la calculadora:

Para acceder a la calculadora en Microsoft Windows XP, ir a botón Inicio; "Todos los programas"; "Accesorios"; Calculadora.

Para acceder a la calculadora en Linux Ubuntu con escritorio GNOME, ir a: "Aplicaciones"; Calculadora.

 Los programas para realizar hojas de cálculos más conocidos son: en Microsoft Windows, Microsoft Office Excel; en sistemas basados en Linux, OpenOffice.org Hojas de cálculo.

OpenOffice.org es gratuito, Microsoft Office, no lo es. Estos programas generalmente se instalan por separado, no suelen venir junto al Sistema Operativo, aunque sí viene incluida la aplicación OpenOffice.org Hojas de cálculo ("Calc"), en algunos Sistemas Operativos Ubuntu (al momento de escribir esto).

Tanto en uno como en otro programa, se pueden realizar cálculos, guardar las hojas de cálculos, ingresar fórmulas y que estas realicen cuentas con los datos ingresados en tablas, etc. Por ejemplo se utilizan mucho para guardar datos, y realizar presupuestos. Al final del libro se dará una pequeña orientación, pero cada programa de estos es un curso o libro aparte, el profundizarlo.

Por ahora aprenda a usar la calculadora, y al menos sepa los nombres de los programas mencionados.

## **Escribir un texto en una PC**

Hay distintos programas para la edición de texto. Hay unos muy básicos como ser el Blog de notas en Microsoft Windows; y el Gedit, o el Nano, en sistemas basados en Linux. Con estos se puede editar texto, pero con muy pocas opciones de formato.

Para acceder en Microsoft Windows XP, ir a botón Inicio, Todos los programas; Accesorios; Blog de Notas.

Para acceder en Sistemas Linux con Ubuntu y escritorio GNOME, ir a Aplicaciones; Accesorios; Editor de textos gedit.

Estos procesadores de texto muy básicos, generalmente se instalan automáticamente con el Sistema Operativo, al menos alguno de ellos. Microsoft Office Word, un editor de texto con muchas características, se comercializa aparte. Otro programa: OpenOffice.org Procesador de textos, semejante –aunque con algunas características menos o distintas-, es gratuito.

En un procesador de texto se escribe; y se edita el texto deseado, seleccionándolo, y utilizando algunas de las herramientas disponibles en el programa. En procesadores de texto como ser Microsoft Word u OpenOffice.org Procesador de textos; se pueden añadir imágenes, gráficos, y distintos contenidos; más darle formatos elaborados a los escritos. Incluso utilizar plantillas y otras herramientas. Para explicar todas sus opciones, se requiere un curso / libro aparte, no obstante se tratará algo de lo básico.

En las siguientes dos capturas de pantalla se observan el mismo texto escrito en dos programas distintos, en el primero casi no hay opciones de edición, en el segundo hay muchas…

Practica: Le sugiero practicar en este punto: escribir algo, guardar, abrir el archivo guardado, hacer una copia, mandar una a la Papelera de reciclaje, y restaurar el archivo borrado. Son todas actividades que ya se trataron en otros títulos de este libro, tiene que entender la informática, razonarla…

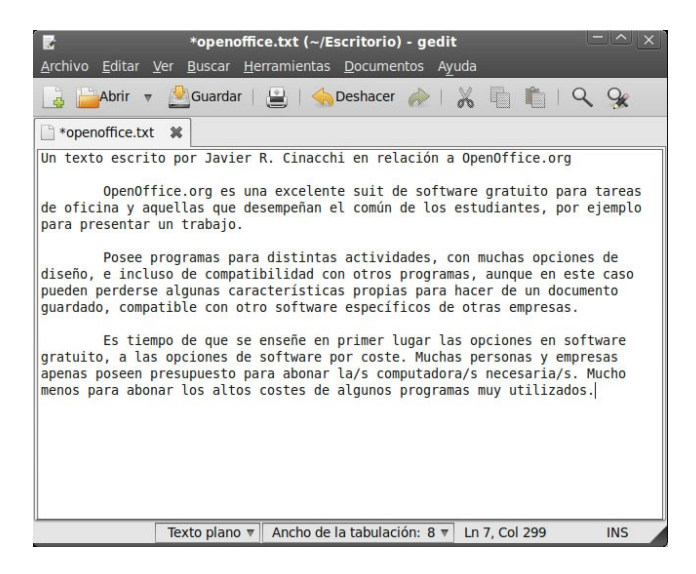

Imagen superior programa Gedit, con un texto escrito. Procesador de texto sencillo, y práctico.

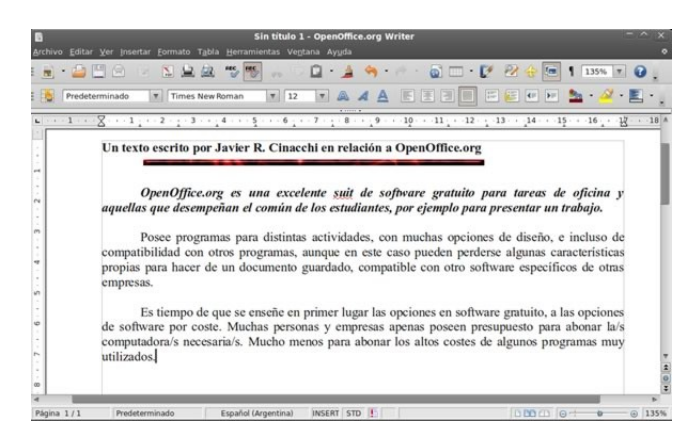

Imagen superior programa OpenOffice.org Procesador de Textos (en inglés Writer), con texto escrito. Procesador de texto con muchas opciones, e incluso corrector ortográfico.

#### **Juegos en las computadoras**

Las computadoras son muy utilizadas, entre otras cosas, por ejemplo para entretenimientos mediante juegos en la PC. Hay cantidad de juegos gratuitos, para distintos Sistemas Operativos. Asimismo los hay por coste.

Los juegos generalmente se los instala por separado. Y hay de distinto tipo, incluyendo jugos dónde se juega sólo, o mediante Internet, teniendo la posibilidad en algunos casos, de al mismo tiempo que se juega charlar mediante un chat (escribiendo), con compañeros de juego, no forzosamente del juego. Hasta es posible comunicarse mediante vos haciendo uso de algún programa adicional, y tal vez sea algo muy común en unos años. La comunicación mediante la vos está avanzando mucho.

Si bien al momento de escribir este texto son los menos, también los hay disponibles para el uso de distintos accesorios, como ser, cascos virtuales, cabinas de mando, guante/s, etc. Accesorios que también tienen su costo, y no son compatibles con todo juego, o Sistema.

Los juegos requieren ser compatibles con la PC. Esto se suele dar por ejemplo en el requisito de la Placa de Video, y del Sistema Operativo. Un usuario que compra juegos por coste de los últimos lanzamientos, generalmente debe comprar para poder disfrutarlos al máximo, una Placa de Video actualizada cada año y medio, para disfrutar al máximo. Asimismo tener una PC acorde y compatible, porque no todo es la Placa de Video.

Algunos juegos, pueden requerir algún tipo de software actualizado para funcionar, por ejemplo el programa (driver, controlador) de la Placa de Video; u alguno de uso general como ser Microsoft Dirext, y/o OpenGL. También puede ocurrir que un juego lanzado hace años, no sea compatible con alguna nueva tecnología, incluyendo Sistemas Operativos no soportados por el juego.

Le invito a investigar el tema de los juegos, tal vez descubra un entretenimiento adicional. Algunos son muy realistas, otros muy sencillos, y de distintas características.

He realizado una lista con comentarios y link de algunos juegos gratuitos para Microsoft Windows y Linux. Algunos poseen opción para otros Sistemas Operativos, en la web www.estudiargratis.com.ar, puntualmente en la sección de Juegos.

Juegos gratuitos para Linux, generalmente hay muchos en el administrador de programas para tal sistema. Por ejemplo en Ubuntu, en el Centro de Software Ubuntu, o el instalador de paquetes Apt-Get, se indican muchos disponibles de fácil instalación. Asimismo en la Web Site www.gratis-cursos.com.ar al momento de escribir esto, he comenzado una sección sobre comentarios de juegos principalmente para el Sistema Operativo Linux. ¿Sabía que hay también juegos educativos para niños, y gratis?

¿Qué es lo atractivo de un juego? Interactuar, con una competencia de un tema que al usuario le resulte interesante, disfrutar en algunos casos de escenarios artísticos, historias, usar el intelecto, charlar con otros jugadores, etc. según el caso.

Hay juegos hasta relacionados con la mitología, el comercio, los autos, el combate medieval, la estrategia, ingenio, históricos, de resolver misterios, de aplicar la lógica, el rápido pensamiento, reflejos deductivos, educativos, relacionados con comunidades virtuales, etc.

#### **Navegar por Internet, entrar a una Web.**

Para "navegar por Internet" se utiliza un programa "Navegador", en una PC conectada a Internet. Si uno conoce el Sitio Web a dónde desea ir, lo escribe en la barra de dirección de tal programa, y generalmente basta con presionar la tecla Enter, del Teclado de la PC, para que comience la carga del Sitio Web estando conectado a Internet. En la imagen inferior, resalté con un círculo y la letra "A", en dónde escribir la dirección de la Web a visitar.

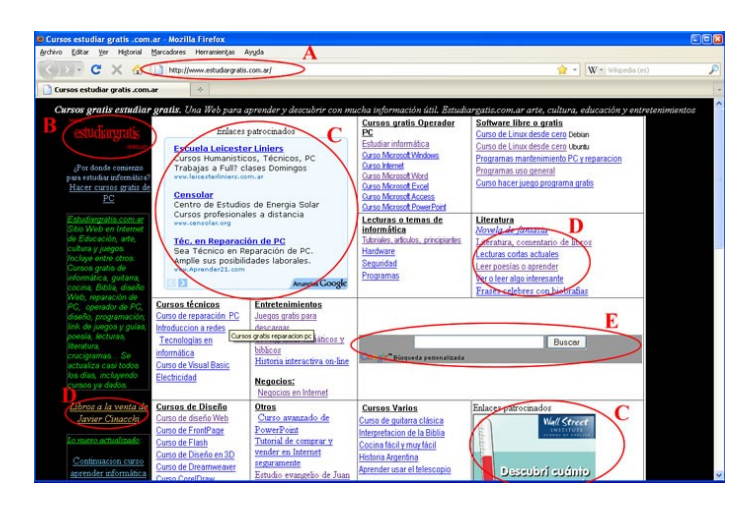

Captura de pantalla editada, donde se observa la página principal del Sitio Web www.estudiargratis.com.ar; mediante el Navegador Mozilla Firefox

Nota: Tenga en cuenta que el diseño de los Sitios Web son diversos.

Los Sitios Web, se comunican entre sí mediante lo que se denomina Links o enlaces. Al hacer un clic en un link, se va a la dirección Web a la que señala, esta dirección Web puede ser interna al Sitio Web, o externa al Sitio Web. Los links pueden estar tanto en texto como en imágenes, en la imagen superior por ejemplo hay links en "B", "C", "D". Pero los "C" son publicidad. Luego, en general, al pasar el cursor del Mouse por sobre un link, este cambia de forma.

"B" es el logo del sitio Web, al hacer un clic en el mismo se va a la página principal, pero no en todos los casos.

"C" es publicidad. Es muy común en los medios de comunicación, encontrarse con publicidad, es algo comercial. La mayoría de las veces la publicidad lleva a distintos sitios web, externos a la web visitada, a los que publicitan.

"D" son ejemplos de links a contenidos del sitio web. Al hacer un clic en algún link interno de un Sitio Web con muchos contenidos de su página principal, se dirige -en general-, a un índice concreto. En el caso de la captura de pantalla presentada, si se observa en la sección que se lee "Literatura" ("D"), el primer link dice: "Novela de fantasía"; entonces, si se hace un clic en "Novela de fantasía", lo más probable es que muestre información relacionada, o el índice de una novela de fantasía, para leer online.

"E" es un buscador. Al pulsar en "Buscar" en este caso enviaría al visitante, a un resultado de búsqueda en la web www.google.com, es decir es un link externo.

Ampliación: En este caso hay un recuadro de búsqueda, del buscador Google.com (es otro Sitio Web); para que el usuario pueda ingresar una palabra, y pulsando en el botón "Buscar" de tal recuadro de búsqueda, Google.com muestra resultados de búsqueda. En este ejemplo Google.com es otro sitio web, que nada tiene que ver con Estudiargratis.com.ar. Google.com, principalmente es un buscador de Sitios Web, que además brinda distintos servicios… en este caso sería un link de un sitio web externo a Estudiargratis.com.ar.

La idea: Actualmente "Navegar por Internet" es pasar de un link a otro, o de un cuadro de búsqueda, a un Sitio Web o servicio; buscando, viendo, o utilizando Internet.

Nota aclaratoria, se debería; antes de utilizar un Sitio Web, leer los términos y condiciones de utilización de cada Sitio Web antes de hacer uso del mismo, incluyendo su lectura. Alguien que "entra" o "visita" a un Sitio Web, está observando o interactuando, o utilizando, material que realizó alguien. En Internet hay cuestiones legales, incluyendo los derechos de autor, políticas de privacidad, licencias, y distintas aclaraciones legales…

Los Sitios Web pertenecen cada uno a su respectivo autor, y/o dueño. Y cada Sitio Web, es algo especial… hay Sitios Web desde guías de programas infantiles, hasta bancos para realizar transacciones, o incluso Sitios Web gubernamentales, para hacer trámites, etc. Quiero que se me comprenda lo siguiente: Internet no es un juego, pese a que haya algunos Sitios Web de entretenimientos, o juegos online.

Buscar algo en Internet: Para buscar algo en Internet, sin saber la dirección de alguna pagina Web. Se puede utilizar un Buscador, o Directorio. Estos son Sitios Web que se encargan de buscar, de ofrecer links a Sitios Web. Generalmente tienen un recuadro donde escribir lo que se desea buscar, y un botón que se lee "Buscar", muestre una lupa, o semejante. El buscador más conocido a nivel mundial es www.google.com pero hay miles de buscadores y directorios. Algunos de ellos específicos, con contenido selecto, otros muy amplio.

A veces los Sitios Web incluyen un buscador para encontrar algo dentro del sitio web. Asimismo la empresa Google.inc al momento de escribir este texto, ofrece un servicio que algunos diseñadores añaden de búsquedas personalizadas.

Direcciones en Internet: Las direcciones en Internet, son en realidad mediante números. Pero para no complicar y hacer fácil al público, se utilizan direcciones formadas por palabras y caracteres especiales determinados, soportados.

Voy a obviar el explicar toda la terminología, que no siempre se respeta en las direcciones Web… porque, por ejemplo, no todo Sitio Web que actualmente termina en .org pertenece a una organización sin fines de lucro… por mencionar un ejemplo.

Siempre hay que escribir bien el Sitio Web que se desea visitar. Por ejemplo *www.guitarraejercicios.com.ar* podría ser un sitio web distinto a *www.guitarraejercicios.com* Asimismo no es lo mismo *www.gratis-cursos.com.ar* que *www.gratiscursos.com.ar* o *www.gratiscarsos.com.ar* Esto es un tema importante ya que por ejemplo por escribir mal una dirección puede estar en otro lado, que no es a dónde quería ir… o puede no encontrar el Sitio Web que deseaba visitar. Las direcciones Web hay que escribirlas de forma correcta; incluyendo puntos, guiones, barras, terminaciones, etc.

También tenga en cuenta que no toda empresa tiene Sitios Web con su nombre, o por ejemplo pude ocurrir que www.galletitas.com no hable de galletitas.

Asimismo los Sitios Web pueden cambiar de dueños, o dejar de estar disponibles, por mantenimiento, algún inconveniente, o incluso por darle de baja el dueño.

No quiero finalizar este título, sin hacer una aclaración. Los contenidos en Internet, estos pueden ser de distintas calidades, es algo semejante a una gran biblioteca, que incluye desde pequeñas ediciones independientes hasta grandes editores; asimismo desde grandes autores, hasta aquellos que están en sus comienzos.

#### **Tener una dirección de e-mail.**

Un email o e-mail es un mensaje o carta digital, enviada mediante Internet. Generalmente es un texto, ya que por la cantidad de mails que un usuario recibe, se tiende a hacerlos lo menos cargados posibles. De no ser así se suman demoras en el envío, recepción, o visualización de los mismos, que pueden no agradarle al receptor.

El tema del email presenta cambios. En una época se solían utilizar programas, pero actualmente muchas empresas que ofrecían el servicio de email gratuito, para poder mostrar publicidad y solventar tal servicio –o por otros motivos-, sólo permiten ver los emails mediante un Navegador web, en su correspondiente sitio web. No obstante también aun a veces se usa algún programa.

Las empresas en general, suelen utilizar un Servidor propio, y por tal motivo, un programa según el Sistema Operativo que utilicen, para la visualización de mails. Los programas suelen tener un asistente para la activación de nuevas cuentas que el usuario disponga. En el asistente hay que ingresar datos, que los debe brindar el servicio disponible. Algunos son privados al contratar / activar una cuenta, por ejemplo la contraseña de acceso.

Por ejemplo: Para añadir un nuevo email en el programa Microsoft Outlook Express 6.0, hay que hacerlo en tal programa, desde menú Herramientas; opción "Cuentas…", y de la ventana emergente, botón "Agregar"; "Correo". De esta forma comenzará un asistente para añadir una cuenta de email, en tal programa donde habrá que ingresar los datos necesarios.

Para suscribirse a un servicio de email gratuito, basta con llenar un formulario online, de la empresa que lo ofrece. Menciono tres empresas que al momento de escribir este texto, son muy importantes; obviamente hay más.

www.google.com/

www.yahoo.com/

#### www.hotmail.com/

Nota: en Google.com al servicio de email lo llama Gmail.

Una dirección de email, será por ejemplo: usuario@servidor.com

Dónde: "usuario" es el nombre que tendrá su dirección de email, "servidor" la empresa que lo brinda.

No realizo una explicación detallada, porqué cada empresa tiene su diseño particular, y el mismo lo pueden cambiar en cualquier momento, o no cambiarlo nunca. Lo mismo ocurre con los programas, y en los mismos se suele indicar como usarlos en el asistente.

Sugerencia a los usuarios inexpertos: Aprender informática sin un profesor al lado, requiere de una cuota extra de paciencia. Tal vez incluso de sucesivos intentos hasta lograr aprender a hacer bien algo puntual. ¿Quién no ha llenado un cuestionario alguna vez? Pero en un cuestionario online, a un nuevo usuario de informática, puede costarle hasta reconocer un Cuadro de Texto, donde ingresar un dato.

En general debe acostumbrarse a aprender un poco sólo, deduciendo; ya que en informática se cambian detalles continuamente. Por ejemplo: un botón hoy puede ser azul, y mañana verde, y estar un poco más corrido… en especial en Sitios Web. De no ser así necesitaría tener siempre a su lado alguien que le explique. Repito la finalidad de este libro es: que comprenda las ideas básicas en informática.

#### **Enviar y recibir e-mail**

Más allá de si se utiliza un programa u otro, o incluso simplemente el navegador web para la utilización del email. El uso es bastante intuitivo, y uno busca las opciones básicas, una vez que ya está listo para usarse el servicio. A continuación indico algunas. Los nombres pueden variar, o en algún caso no estar disponibles; a modo de ejemplo oposiciones básicas que se suelen incluir:

Nuevo: Para hacer un nuevo email.

De: Para indicar el remitente. Generalmente se especifica desde un menú desplegable, o directamente el sistema lo muestra sin dar opciones.

Para: En esta opción hay que anotar la dirección email del destinatario. Por ejemplo usuario@servidor.com

Asunto: Un titulo corto descriptivo.

Enviar / recibir: Cuando se quiere enviar y recibir los emails, se utiliza esta opción.

Enviar: Cuando se ha redactado un email nuevo, se lo envía, dando por finalizada la redacción. En algunos casos pueden estar ambas opciones "Enviar / Recibir" seria para todos, "Enviar" para el redactado, pero esto puede variar dependiendo de que se use. He incluso no ser enviado al destinatario hasta no pulsar "Enviar / recibir".

Bandeja de entrada: El lugar donde se muestran los email recibidos.

Elementos enviados: El lugar donde se acomodan, los emails enviados.

Responder: Para seleccionado un email; responderlo al hacer clic en esta opción.

Spam: Es correo no deseado, a veces son mal detectados los email tipo spam, y pueden terminar de ser enviados a esta Carpeta automaticamente los indicados como "Spam", algún email que no lo sea, preste atención.

Nota: Le recomiendo guardar copias de los email que considere importantes, y guardarlas en lugar seguro, si desea correr menos riesgo de perderlos.

Observe la siguiente imagen, es del programa para envío y recepción de emails Evolution, muy utilizado en sistemas con Linux. Busque cada opción mencionada, y recuerde para que se la utiliza.

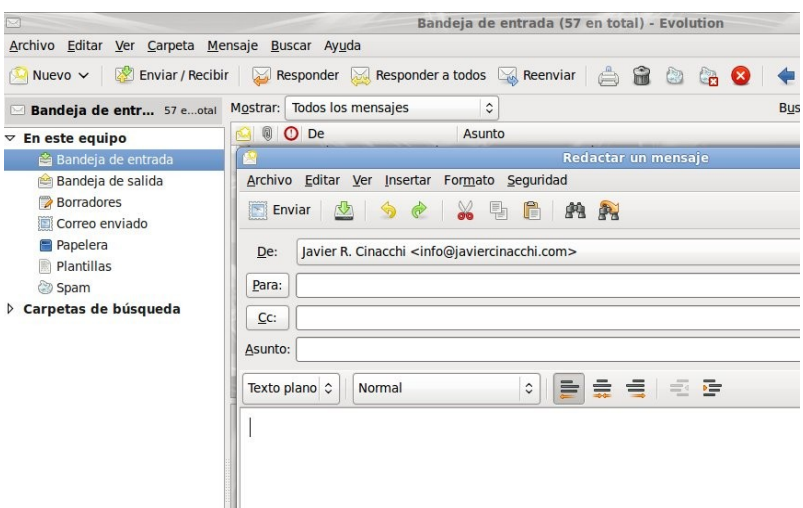

Imagen superior captura de pantalla recortada del programa Evolution, donde ya tiene configuradas cuentas de email, y se ha pulsado en el botón "Nuevo". Por lo tanto muestra un email sin nada, para ser redactado.

## **L lenar formularios en Internet**.

Un *Cuadro de Texto* para ingresar un dato, en general suele tener una forma rectangular, de forma tal que se pueda escribir dentro, al hacer un clic en el mismo y escribir con el Teclado; sale escrito en tal Cuadro de Texto, en el que se hizo un clic lo que va escribiendo. En el caso de una contraseña por seguridad puede mostrar por ejemplo asteriscos.

Un *botón*, por ejemplo puede ser un rectángulo pequeño, resaltado con algún color, y con una palabra escrita en el mismo, o imagen descriptiva.

Una *casilla de verificación*, suele tener la dimensión necesaria para que al hacer un clic en la misma, se realice algo que muestre una selección, por ejemplo un tilde o punto.

Repito lo siguiente: Internet no es un juego, no llene cualquier formulario brindando sus datos.

Además comento: En Internet el anonimato por seguridad es pobre, cada computadora puede ser detectada su ubicación, por algo llamado dirección IP. Asimismo por ejemplo: no comprará un producto, por el simple hecho de mirarlo... creo que nunca ha pasado tal cosa. Para comprar requiere una serie de pasos… no obstante preste atención que hace, la responsabilidad es suya.

Me he enterado de una noticia, que un niño manipulando la computadora de los padres realizó una compra de un producto, por un descuido de los padres.

Cuanto entra a un Sitio Web mediante un nombre de usuario y contraseña, preste especial atención en lo que hace. Al finalizar lo que hacía, antes de cerrar el programa para navegar por Internet, le recomiendo cierre la sesión de usuario que abrió para poder entrar a tal Sitio Web. Para esto generalmente hay en chiquito, en tales Sitios Web, una opción que dice "cerrar sesión" o semejante. Es posible que si no cierra sesión, otro que abra tal Sitio Web en la misma computadora, pueda hacer cosas en su nombre...

#### **Seguridad informática básica.**

La seguridad en una computadora es algo importante, más aun si se conecta a Internet. Algunas cuestiones por las cuales prestarle atención a la seguridad informática de la computadora son:

- Robo de datos personales.
- Programas maliciosos que ocasionan molestias.
- Si realiza transacciones económicas, puede llegar a perder algo, o tener que pasar por hacer denuncia de robo, etc.
- Que utilicen su computadora, para realizar ataques a empresas programados.
- Que utilicen su computadora para difundir programas maliciosos.
- Que le roben su email y hagan publicidad indeseada (Spam).
- Que utilicen su suscripción a Sitios Web para realizar algo.
- Otras cuestiones.

Sugerencias para mejorar la seguridad:

- Las contraseñas que utilice sean números y letras aleatorios, en lo posible nueve o más.
- No utilice software ilegal.
- No utilice al estar en Internet una sesión en su Sistema Operativo de administrador, sino de usuario común que no pueda instalar programas.
- Tenga su Sistema Operativo y programas actualizados.
- Preste atención a que programas instala, que sean confiables.
- Cuando ingresa a un Sitio Web mediante un nombre de usuario y contraseña, no se olvide de cerrar la sesión en tal Sitio Web antes de salir del mismo.
- Cuando no se utilice Internet, no dejar la computadora conectada.

#### En Microsoft Windows

Utilize Firewall, Antivirus y Antispyware. Son programas para la seguridad informática, hay algunos gratuitos. Busque en Internet en algún buscador como ser www.google.com o por ejemplo en la sección de presentación de programas gratis en: www.estudiargratis.com.ar

Nota: Estos programas de seguridad no son 100% infalibles, y si desea mayor seguridad debería cambiarlos regularmente. Uno puede detectar algo que el otro no había detectado. Asimismo es muy importante mantenerlos actualizados.

En Sistemas basados en Linux generalmente basta con tener el Sistema actualizado, y realizar de vez en cuando un cambio de la contraseña de administrador.

Para ello por ejemplo en Ubuntu ir a menú Sistema (está en el escritorio); "Administración"; "Usuarios y grupos". De la ventana emergente, seleccionar el nombre de sesión que corresponda, y pulsar el botón "Propiedades"; a continuación el botón "Cambiar contraseña…"

En Sistemas Operativos Microsoft Windows; para realizar distintas sesiones de usuario, y cambiar contraseñas ir a: "Inicio"; "Mi PC"; "Panel de control"; "Cuentas de usuario" (en Microsoft Windows XP).

#### **Grabar información en un CD/DVD**

Para grabar información en un medio de almacenamiento tal como un CD, DVD, o dispositivo similar que se comercialice, se necesita una grabadora para tal medio. Por ejemplo una grabadora de DVD para grabar DVD y CDROM.

Se necesita además, un CD sin grabar; y un programa. Hay muchos programas y podrá incluso venirle alguno junto con la grabadora.

Cuándo se compra en informática un producto "en caja", "in box"; suelen venir todos los adicionales, y tener un pequeño costo extra. En este caso suelen incluirse algún programa, como ser la versión resumida de Nero. En este, accediendo a una ventana principal, se podrá seleccionar la opción deseada, en relación al tipo de contenidos que se deseen grabar, y en qué tipo de CD se grabará; ya que por ejemplo una grabadora de DVD, suele también poder grabar CD.

| <sup>3</sup> Nero StartSmart Essentials |                                                   |                          |                |                       |                       | ۵F<br>Ι×                       |
|-----------------------------------------|---------------------------------------------------|--------------------------|----------------|-----------------------|-----------------------|--------------------------------|
| nero<br>Grabación datos                 | Página Inicio<br>Copiar y grabar<br>Aplicación PC | Copier y grabar          | Crear y editar | Home<br>Entertainment | Copia de<br>seguridad | <b>/SLIS</b>                   |
| Copiar disco                            | Grabar disco de<br>datos                          | Grabar disco de<br>vídeo |                | Copiar disco          |                       | Grabar etiqueta<br>LightScribe |
| <b>NOTICIAS</b>                         | Ofertas especiales<br>Э,                          |                          | Эń,            | ¿Qué hay de nuevo?    |                       | Siquiente<br>$Q =$             |

(Pequeña guía visual con Nero 8.)

Nota: Estos programas suelen ser bastante intuitivos, no obstante es común que al aprender a usarse, los primeros CD grabados, salgan mal… siempre compruebe que un CD grabado pueda reproducirse, y recuperar la información almacenada.

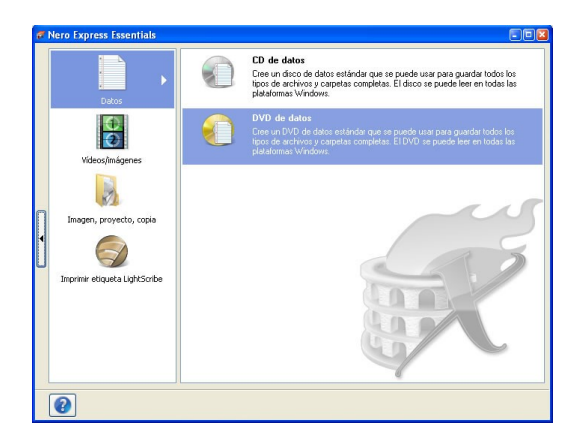

En este caso seleccioné grabación de datos, entonces luego ofrece las opciones de qué tipo de CD será; selecciono DVD, para grabar en un DVD, por precisar más espacio que el de un CD (700 MB); y utilizar un DVD (4,7 GB) para grabar.

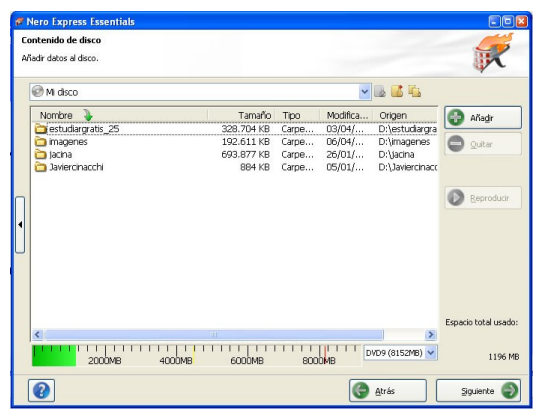

Al pulsar en el botón "Añadir", se añaden los Archivos mostrando el programa, un pequeño Explorador de Archivos para ir seleccionando los que se desean grabar. Una vez que están añadidos, pulsa en el botón siguiente.

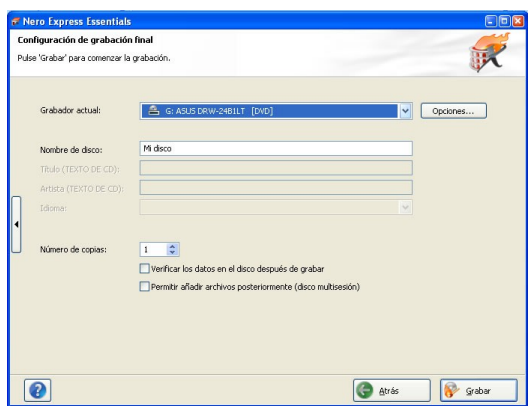

Por último se selecciona la Unidad Grabadora de CD, o Imagen -a guardar en la Unidad de Almacenamiento Principal en su Sistema-, y se procede a "Grabar" para que comience el proceso de grabación.

Esta es una explicación resumida y a modo de ejemplo. Hay distintos programas disponibles, versiones de los mismos, y distintas formas de grabar un CD; incluyendo temas tales como la velocidad de grabación, que se suele realizar a menor velocidad de la máxima soportada.

Le recomiendo siempre hacer copias de seguridad (grabar los contenidos en CD), de su trabajo, comprobar que pueda recuperar los datos de tal CD (que se haya grabado bien), y guardarlos en lugar seguro.

Aclaración legal: Hacer copias de contenidos donde usted no sea el autor o no esté autorizado a hacerlas, es algo incorrecto, y en muchos países -no sé si en todos-, un delito, por violar los derechos de autor.

## **Sugerencia ante el uso de la PC por parte de niños.**

Hay tres cuestiones básicas a tener en cuenta, cuando un niño utilizará una computadora: 1) es un juguete caro, y debe ser utilizado con la supervisión de los padres. 2) Internet, en la mayor parte de los Sitios Web, no son para niños.

3) No está a mi alcance el hablar sobre cuidados de salud, pero le sugiero que el niño no pasé más de dos horas seguidas enfrente de una PC; ni que sea su principal actividad, o esté muchas horas por día en frente de una computadora. Ante cualquier duda consulte con el correspondiente profesional en salud.

A los chicos les gusta mucho las computadoras, en especial por el tema de los juegos y lo interactivo. Le sugiero el niño no tenga una computadora en su habitación, sino dónde los padres lo vean, evitando así por ejemplo que la use cuando los papás duermen.

Muchas veces a los niños les gusta experimentar, tal es así que puede manipular la configuración de la computadora, o borrar algo que no debería haber borrado, apagar mal la PC cuando se les traba, etc. Pese a que tenga una sesión de usuario restringida, para su uso, pueden llegar a dañar el equipo.

Por otra parte en Internet hay contenidos de distinto tipo, incluyendo contenidos para adultos; tal es así que pueden llegar a haber tanto juegos infantiles, como para mayores de edad en un mismo sitio web (no en todos ocurre esto), en distintas secciones de muy fácil acceso. Asimismo en juegos online, dónde participan gente de todas las edades, es común que los participantes hablen, se expresen, hagan bromas, y demás; sin la precaución de preguntar las edades de quienes están en el chat del juego…

También ya he mencionado que hay cuestiones legales, y Sitios Web para realizar distintas actividades, incluyendo bancos en la Web, y distintos comercios. Debe controlar lo que su hijo hace en Internet, e incluso los programas que utiliza.

#### **Escuchar música en una PC y códecs.**

Para escuchar música en una PC, se requiere por parte de ésta, disponer de la compatibilidad necesaria. Generalmente los Sistemas Operativos traen algún reproductor de audio, y al insertar un CD con música los reproducirá, si no se ha bloqueado la reproducción automática. Si la ha bloqueado tendrá que ir al programa en cuestión, y seleccionar la opción que corresponda. Por ejemplo en el reproductor de Microsoft Windows ("Reproductor de Windows Media"), ir a menú Archivo, opción Abrir, y seleccionar las canciones del CD con la ventana para Explorar Archivos, yendo a la unidad de CD.

Si selecciona el CD y no le muestra las canciones, en "tipo" seleccionar: "cualquier archivo". Por si aun no se da cuenta, comento que por ejemplo para acceder al "Reproductor de Windows Media" en Microsoft Windows XP, hay que hacerlo desde: Botón Inicio; Todos los programas; y en este caso está en Accesorios; Entretenimiento; Reproductor de Windows Media. Siempre busque los programas, en dónde los agrupe el Sistema Operativo que utilice.

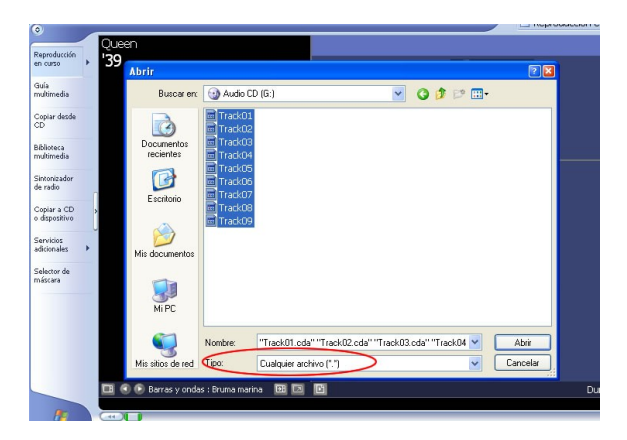

Captura de pantalla editada, del Reproductor de Windows Media, donde se ha seleccionado pistas de audio de un CD, visibles en este caso al seleccionar en "Tipo" "Cualquier archivo".
La cuestión se complica un poco, cuando se trata de reproducir música en algún formato de compresión determinado, por ejemplo el popular archivo de sonido MP3. MP3 es un tipo de compresión de audio, que bajando la calidad, dicho audio ocupa menos espacio que el formato tradicional que se utiliza en un CD.

Hay considerable cantidad de formatos de audio y video.

En Linux para reproducir MP3 deberá buscar en el gestor de software el códec para MP3, e instalarlo.

Códec: se le dice al software necesario para descomprimir y/o comprimir audio y video. Entonces en este caso, en Linux, buscará "Códec MP3" desde el gestor de paquetes, para reproducir Archivos MP3 en la PC con Linux.

En sistemas Operativos Microsoft Windows, mencionaré un pack de códec muy conocido a modo de ejemplo: el K-Lite Códec. Disponible al momento de escribir este texto en: www.codecguide.com

Luego, programas para la reproducción hay muchos; puede buscar mediante un buscador cómo www.google.com; o utilizar el que posea su Sistema Operativo. Hay gratuitos y por coste.

Generalmente en un programa reproductor, el triangulo ("Play"), dará comienzo a una reproducción; dos líneas paralelas ("Pausa"), pausará la reproducción; un cuadrado ("Stop"), detendrá la reproducción.

Para disfrutar de buen sonido en una computadora, se requiere, un buen sistema de parlantes, un buen programa, una buena Placa de Sonido, y música grabada en buena calidad. Es posible lograr una excelente calidad en audio utilizando una PC, pero requiere tener todo en adecuada calidad, y estar configurados los valores para reproducir en los óptimos.

En audiofilo, hasta se prepara el ambiente para lograr una sonoridad óptima. Menciono esto, para que lo tenga en cuenta al momento de reproducir música en la PC, los factores que intervienen para una perfecta sonoridad, son varios, incluso externos a la PC.

## **Mirar videos en una PC.**

Es semejante al tema anterior; tal es así que algunos reproductores de Archivos de sonido, también lo son de videos. Asimismo está la diferencia de poseer Códecs, que son para video; uno muy conocido es DivX.

Con una unidad reproductora de DVD, o copiadora de DVD; más un programa que soporte la reproducción de DVD, es posible verlos en la computadora. Incluso si se posee sonido envolvente, el Códec correspondiente, altavoces 5.1, programa que lo soporte; podrá disfrutar del sonido envolvente al mirar una película en su PC. No obstante, este tema suele ser complicado, el hacer funcionar todo bien. Personalmente me ha llevado en una computadora más de 10 horas, pruebas, descargas de programas, cambio de posición de los cables de los altavoces, etc. No siempre se tarda tanto pero puede ocurrir.

Para reproducir formatos de audio en alta calidad al momento de escribir este texto, está el Códec AC3Filter disponible en: http://ac3filter.net/

Luego, programa gratuito con soporte a múltiples formatos, incluyendo reproducción de DVD, e incorpora algunos codecs, podría recomendarle al momento de escribir este texto a VLC Media Player, disponible su descarga en: http://www.videolan.org

Teniendo correctamente todo lo necesario para reproducir un DVD, ir en VLC Media a "Medio", "Abrir Disco", en solapa "Disco", pulsar en reproducir.

Tenga en cuenta lo siguiente, hay algunos videos, en algunos formatos, que al estar comprimidos, se ven comparándolos con un DVD original, asimismo para que un DVD se vea bien, a veces hay que aplicarle algún filtro. También no es lo mismo mirar una televisión a aproximadamente tres metros de distancia, que un monitor de una PC a un metro… la perspectiva influye en la calidad visual. Si al querer reproducir un video, el reproductor muestra una pantalla en negro, cuadrados de colores, sólo el sonido, o sólo el video; es probable que sea problema de Códecs.

Volviendo al tema de comprender las ideas en informática:

- Para reproducir un Archivo, necesita un programa que sea compatible.

- Para visualizar un Archivo comprimido, necesita un descompresor.

- Para mirar películas o escuchar música, necesita tener instalados los códecs, además de los programas reproductores, compatibles.

- Cuándo no tiene un programa, un buen lugar para buscar alguna opción gratuita o por coste es Internet, mediante un buscador.

- Los programas suelen ser intuitivos, por ejemplo si quiere abrir un Archivo, en general habrá que utilizar la opción "Abrir" o en inglés "Open", que suele estar a la vista, o en el primer menú desplegable disponible en un programa.

- Debe comprender, razonar la informática, sino necesitará un curso nuevo para cada programa, o nueva versión que salga del mismo.

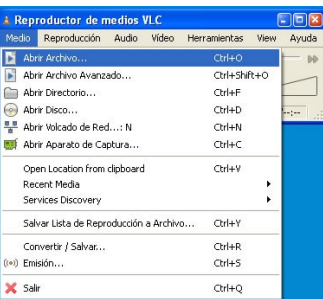

Captura de pantalla del Reproductor de medios VLC, donde se ha realizado un clic en el primer menú del programa "Medio", para observar la opción "Abrir Archivo…"

## **Hacer un dibujo en la PC.**

Hay distintos programas para realizar dibujos, desde los más básicos, a los más complejos. Los programas básicos de dibujo, suelen ser muy intuitivos, busque el que esté disponible en su Sistema Operativo. Y dibuje algo, guárdelo, abra el archivo guardado (estará en donde lo ha guardado), para esto use el Explorador de Archivos, o la opción Abrir, desde el programa de dibujo.

En Microsoft Windows XP por ejemplo posee el Paint. Puede acceder al mismo desde "Inicio", "Todos los programas", "Accesorios", "Paint".

En Linux con Ubuntu, puede acceder a algún programa de dibujo principalmente desde "Aplicaciones", "Gráficos", y mencionaré el programa "KolourPaint". Si no dispone de algún programa instálelo desde el gestor de paquetes de su Sistema Operativo basado en Linux.

Nota: En Linux, es probable que algunos programas no le detecten directamente su sesión de usuario. Para guardar algo en su sesión de usuario, tenga en cuenta ésta generalmente estará en root/home/sucesión dónde "susesión" será el nombre que le puso en su PC. Cuándo se indica por ejemplo: "root/home/sucesión" estoy indicando carpetas, root es la raíz, el inicio; el resto una Carpeta dentro de otra.

Luego, tenga en cuenta que "Guardar", en ingles es "Save"

Para utilizar un programa de dibujo, se hace un clic en la herramienta a utilizar, por ejemplo la línea; a continuación un clic en la hoja de trabajo, donde se desea que comience la línea, y otro donde desea que esta termine. La herramienta de líneas, se la suele representar por una línea.

Observe la imagen del programa KolourPaint, en este hay una barra de herramientas vertical, con las opciones más utilizadas y varias horizontales. En la parte superior, están las herramientas de uso comunes en la mayoría de los programas, como ser el menú Archivo "File", y Editar "Edit". Abajo accesos directos, en botones para opciones muy utilizadas tales como: Hacer un nuevo archivo "New"; abrir uno existente "Open"; Guardar, que repito en inglés es "Save". Las flechas que están al lado del botón "Save" son las típicas de, un paso hacia atrás "Undo", y rehacer "Redo".

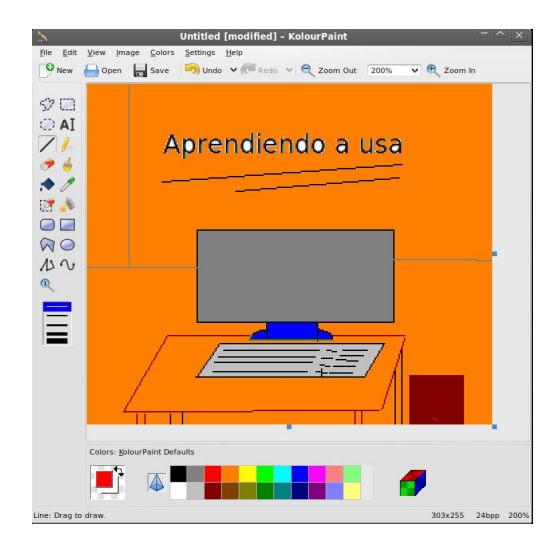

Imagen superior, captura de pantalla del programa KolourPaint; donde se ha realizado un sencillo y rápido dibujo.

Realice un dibujo sencillo practicando las distintas herramientas de dibujo que posea su programa para realizar dibujos sencillos. Luego, hay programas para diseño gráfico con cantidad de opciones, filtros, y distintos detalles. Para aprenderlos es todo un estudio puntual de tal tema y el programa que se utilice, o usarlo mucho.

Para pintar extensiones limitadas por líneas, se suele utilizar el "cubo de pintura". En la imagen superior, es el quinto botón de la barra de herramientas vertical. Entonces, por ejemplo, realiza un rectángulo, con la herramienta rectángulo (generalmente representada con un rectángulo o rombo); y luego, clic en la herramienta cubo de pintura, clic en un color, y clic dentro del rectángulo, para que este se coloree.

#### **Imprimir algo en la computadora.**

Imprimir es en general algo fácil, aunque variarán detalles en relación a los tipos de impresión que se quieran realizar, y el programa que puntualmente la impresora posea. Ya que cada programa es específico (en este caso "driver"), y hay distintos tipos de impresión: a dos caras, borrador, fotográfica, imprimir algunas hojas y no todas, etc.

Por el lado de un programa, la opción de impresión predeterminada -sin ponernos a variar, márgenes, a dos caras o una, etc.-; estará disponible generalmente con alguna opción representada mediante el dibujo de una impresora, y/o la palabra "Imprimir" o "Print". Asimismo esta opción suele estar siempre visible o en el menú principal junto a Abrir, y Guardar.

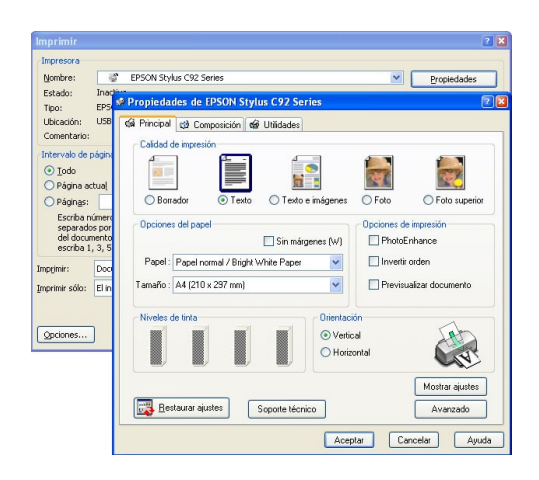

Imagen captura de pantalla en Microsoft Windows, con una Impresora Epson Stylus C92. Para acceder a las propiedades concretas de la impresora, hay que pulsar de la ventana Imprimir, en "Propiedades" o posiblemente diga "Configuración de la Impresora", o semejante; según su sistema.

En algunos programas hay dos opciones, una para la impresión rápida, y otra donde saldrán las opciones ampliadas mediante la Ventana Imprimir. Estas son muy intuitivas y están

explicadas en la misma ventana de impresión. Por ejemplo para imprimir páginas determinadas, seleccionar en vez de "Imprimir todo", "Páginas"; y en el Cuadro de Texto que está al lado de "Páginas" escriba el número de las páginas que desea imprimir, de la forma indicada por el programa. Por ejemplo en este caso sería para imprimir la página 1 y 3 escribir: 1,3

En las propiedades de la impresora, se observa, hay más opciones; por ejemplo para imprimir en calidad fotográfica. No obstante para imprimir una foto y se visualice en alta calidad, se necesita generalmente tinta especial, más el papel especial. Y, en reglas generales a mayor calidad más consumo de tinta.

También, por ejemplo, se observa que se puede especificar el tipo de tamaño y papel (en la captura se lee: "Opciones" y "Papel"); esto hay que hacerlo de utilizar algún formato en especial, ya que se pueden imprimir en general desde cartas, a distintos tamaños de hojas soportados por la impresora que posea.

# **Capitulo Nº4:**

# **Usando la computadora para estudiar y trabajar.**

#### **Planillas de Cálculos.**

Hay programas basados en Planillas de Cálculos, donde la estructura de los mismos es la tabla, y se ingresan datos y formulas. Asimismo se dispone de filtros, formatos y fichas. Ejemplos de estos programas son Microsoft Excel y OpenOffice Calc.

Un filtro por ejemplo se podría aplicar así: el filtro "Javier" a una columna que contiene nombres, y se mostrará todos los nombres que poseen la palabra Javier. Para un filtro automático se selecciona el rango (lo que abarcará el filtro), y se va a menú "Datos", "Filtro automático".

Una formula por ejemplo se podría aplicar en una celda (un rectángulo), así: *=A1+B1* esto significa que al valor ingresado en la columna A, fila 1; se le sume el valor de la columna B, fila 1.

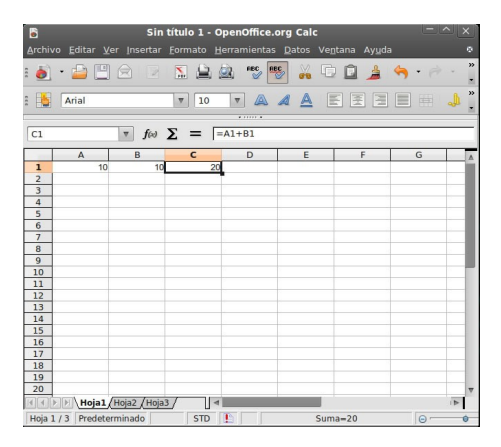

Imagen, captura de pantalla del programa OpenOffice.org Calc ("Planillas de cálculos"), donde se ha ingresado dos valores y una fórmula que devuelve un resultado automáticamente.

#### **Hacer una tabla en la Planilla de Cálculos**

Las tablas se aplican principalmente para hacer prolija una Plantilla de Cálculo. Me refiero a los adornos en los bordes, ya que en realidad una planilla de cálculos es en sí una amplia tabla, formada por columnas y filas. Y no es necesario adornar los bordes para limitar tablas. No obstante veamos "hacer tablas en una Planilla de Cálculo".

Se hace un clic en el primer rectángulo que formará la tabla, y sin soltar el botón del Mouse se mueve el Mouse hasta abarcar, lo que se desea abarque la tabla.

Luego, para colocar los bordes; hay que ir a la opción correspondiente en el programa. Suelen tener un dibujo de bordes de tablas…

En OpenOffice.org Calc 3.1 es el botón que está en la barra de herramientas estándar, la segunda. En la imagen inferior está resaltado, por haber pasado el cursor del Mouse sobre el mismo. Al pulsar en este, se abre una pequeña ventana con opciones de bordes.

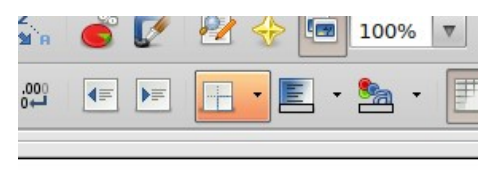

(Imagen recortada de OpenOffice.org Calc)

Para hacer distintos bordes seleccione la parte de la tabla a la cual desee aplicar tal borde, y a continuación en la opción correspondiente, en el programa que utilice para Planillas de Cálculo. Práctiquilo.

Para ampliar o disminuir la dimensión de una fila o columna, se hace un clic en el medio de esta, y sin soltar el botón del Mouse se desplaza hasta la dimensión deseada.

Esta explicación ha sido un resumen, hay más opciones que se verían en un libro puntal sobre Planillas de Cálculos. No obstante aun se tratará el tema de cómo ingresar una fórmula.

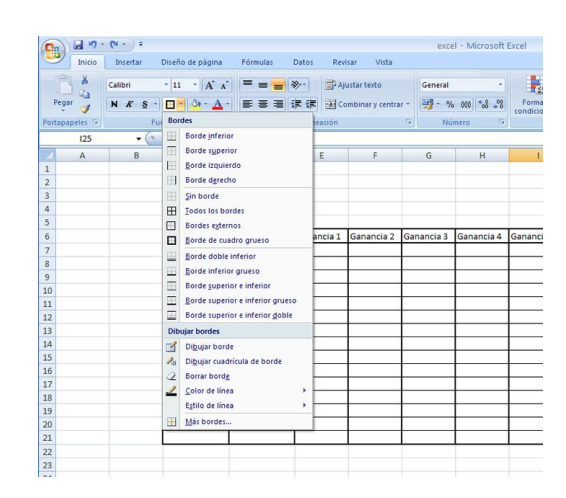

Imagen, captura de pantalla cortada del programa Microsoft Office Excel 2007 dónde se ha realizado un clic en el triangulo del botón de bordes. Atrás de las opciones de bordes, se observa una sencilla tabla realizada. Para ingresar los títulos en esta, se hace un clic donde irá y se lo escribe. Nunca olvide guardar el trabajo que vaya realizando en algún programa.

### **Ingresar una fórmula en la Planilla de Cálculos.**

Para ingresar una fórmula en una Planilla de Cálculos, generalmente se puede hacer de la siguiente forma.

1. Clic en el rectángulo donde se desea colocar la formula.

2. Escribir el signo igual, que es este: =

3. A continuación escribir la celda, o casillero que formará parte de la formula, anotando sus coordenadas, por ejemplo: A1

4. Escribir el signo matemático que corresponda ejemplo (siempre sin comillas): multiplicación ("\*"); resta ("-"); suma  $(^{4}+^{\prime\prime})$ ; división  $(^{4}$  $^{\prime\prime})$ .

5. Escribir un valor o la dirección de la celda que contendrá tal valor.

Por ejemplo =A1+2 sumará a la celda A1, el valor 2; =A1+A2 sumará el número que halla en A1, más el número que esté en la celda A2.

Repaso: Haga una tabla en una Planilla de Cálculos, realice cuentas con formulas, y compruebe las formulas con los resultados que le da, haciendo la cuenta con una calculadora o mentalmente. Así sabrá si hace bien las formulas o no. Guarde el archivo, cierre el programa, nuevamente abra el archivo que realizó y practique un poco más.

Para variar una fórmula, haga clic en donde esta está; y varíela desde la barra de herramientas de insertar fórmula. Esta barra de herramientas, la diferenciará fácilmente, ya que al hacer un clic en una celda con fórmula, le mostrará la formula en tal barra de herramientas, para que pueda variarla.

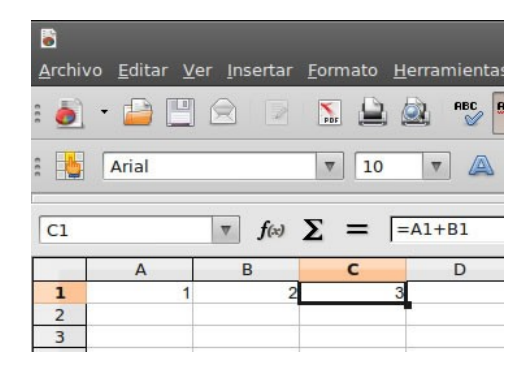

Imagen superior captura de pantalla recortada del programa OpenOffice.org Calc donde se ha ingresado el número uno en la celda A1; y el número dos, en la celda B1. En la celda C1 se ha ingresado la fórmula matemática correspondiente para sumar el valor que contenga la celda A1 al que contenga la celda B1. Por ello se muestra el número tres, en la celda C1, que es el resultado de sumar los números ingresados: 1+2. Asimismo se muestra la fórmula en la barra de fórmulas, al estar seleccionada la celda que la continúe, en este caso la C1. La formula ingresada es =A1+B1

#### **Editar un texto en una PC con un procesador de textos**

Para editar un Texto, en un procesador de texto como ser Microsoft Office Word u OpenOffice.org Procesador de texto (en inglés: Writer). Basta con seleccionar el texto a editar y utilizar la opción correspondiente en el programa.

¡Claro, el tema es recordar cada opción! No obstante, son bastante intuitivas, como generalmente se busca en informática. Realicé un pequeño libro en formato electrónico (ebook), donde se tratan todas las opciones en Microsoft Word, muy económico, autor obviamente Javier R. Cinacchi. Más información en *www.javiercinacchi.com* o en *www.estudiargratis.com.ar* sección libros a la venta.

Ahora busquemos seguir comprendiendo las ideas en informática, y ya para ello mencionaré un poco a OpenOffice.Org. No obstante en Microsoft Office Word es similar. En alguna versión posee el detalle de que las barras de herramientas en realidad son solapas de los Menús. Entonces por ejemplo para Insertar una imagen (estoy hablando viendo Microsoft Office Word 20007), se hace un clic en el menú, o mejor dicho solapa, "Insertar", y a continuación clic en "Imagen". Cada programa tiene sus distintas opciones, pero un procesador de texto es para principalmente procesar y/o editar textos.

Recién mencione que se selecciona un texto a modificar, pues repasemos un poco. Teniendo un texto realizado, a continuación se selecciona el titulo, para resaltarlo y centrarlo. Para esto, clic donde comienza, y sin soltar el botón del Mouse, clic donde termina el título. Observar la siguiente imagen:

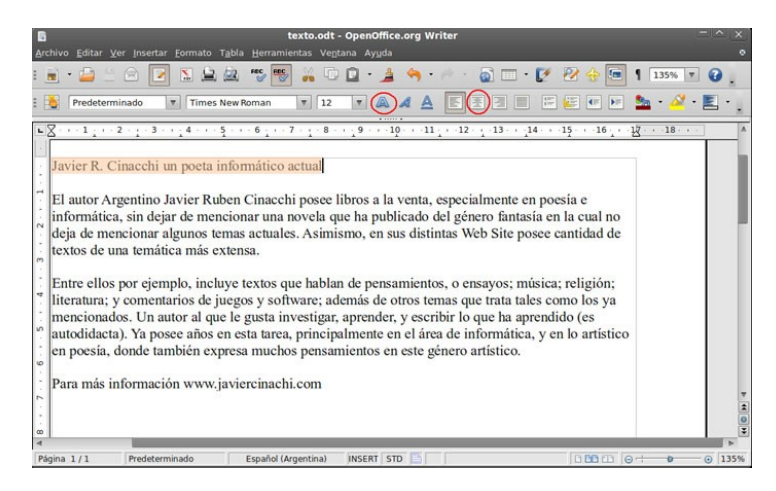

Imagen, captura de pantalla editada del programa OpenOffice.org Writer, donde se ha escrito un texto, seleccionado su titulo, y resaltado con un círculo las opciones de: negrita (para resaltar), y centrado (para centrar).

A continuación se pulsa en la opción Negrita, y Centrado. Una vez realizado esto, ya se pude dejar de seleccionar el texto seleccionado anteriormente, en este caso el titulo. Continuando, se selecciona los dos párrafos que forman este escrito, para hacerlo más prolijo, mediante la opción "Justificado" o "Justificar".

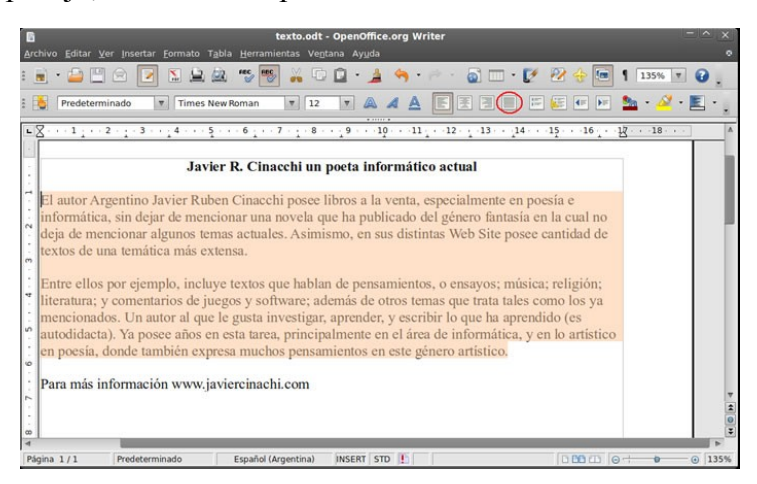

Imagen, captura de pantalla editada del programa OpenOffice.org Writer, donde se ha escrito un texto, seleccionado dos párrafos, y resaltado con un círculo la opción de: Justificar.

Para finalizar, a la última línea de texto se la inclina (cursiva) y se la centra. Para esto, hay que seleccionar tal línea de texto; y utilizar la opción Centrar y Cursiva. Entonces el texto mediante esta edición básica queda de la siguiente manera:

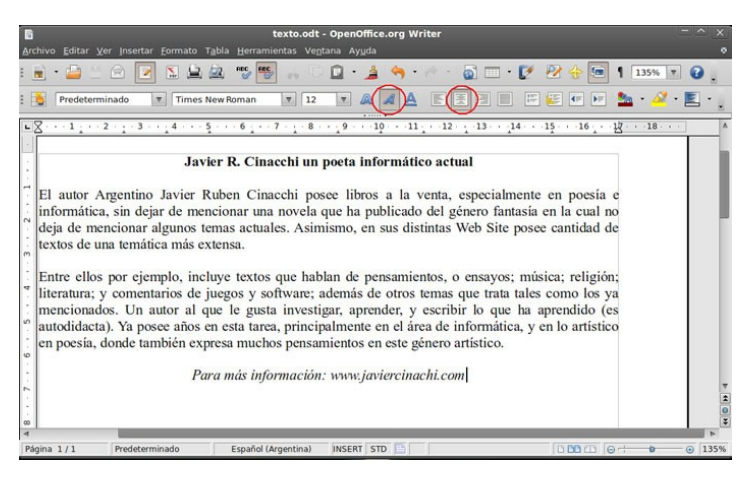

Imagen, captura de pantalla editada del programa OpenOffice.org Writer, donde se ha escrito un texto, y resaltado con un círculo la opción de: Cursiva y Centrar.

Nota: Para subrayar, la opción está al lado de cursiva, en este caso, es la letra A subrayada. Otro tema: En algunos trabajos a presentar, piden se los realice con determinado tipo de letra y tamaño. Eso se hace seleccionando el escrito y aplicándole las opciones de tipo de letra y tamaño:

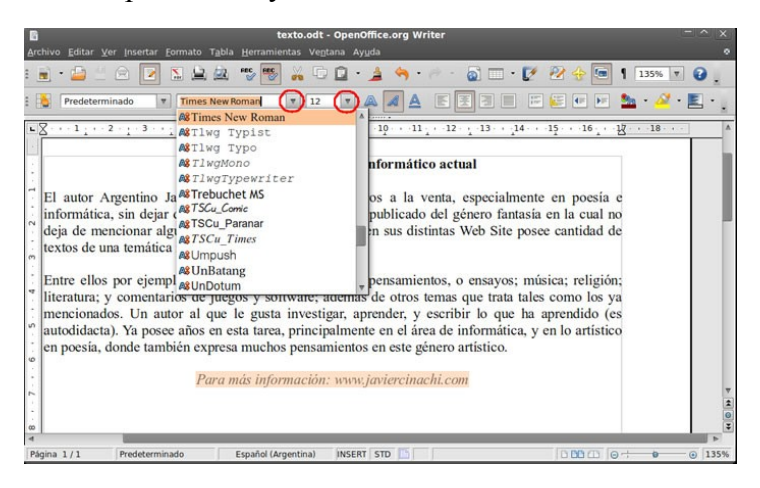

Imagen, captura de pantalla editada del programa OpenOffice.org Writer, donde se ha escrito un texto, y resaltado con un círculo la opción de: Menú para seleccionar tipo de letra, y menú para seleccionar tamaño de letra.

#### **Comprar / vender algo por internet**

Lo siguiente son sugerencias para comprar en Internet, o relacionadas con el hacerlo. Quede en claro no es una explicación de cómo comprar ¿He de explicar cómo se compra algo? Sólo comento unos detalles puntuales.

En Internet para comprar algo, hay que ir al Sitio Web, donde se desea comprar. Tenga en cuenta los puntos ya mencionados sobre la seguridad informática básica.

Luego, las formas de pago suelen ser diversas. Tarjeta de crédito, transferencia bancaria, algún método como ser Rapipago, Pagofacil, Paypal, WesterUnion, etc.

Tenga en cuenta los costos de envío, de ser el envío algo necesario, o si los cobran o no. A veces se compra en Internet, pero la transacción final se hace personalmente y no todos hacen envíos.

Menciono un Sitio Web muy conocido de ventas de gran variedad, donde los que compran y venden son desde empresas hasta particulares: www.mercadolibre.com Al ingresar a este Sitio Web, va a encontrar posiblemente, un Mercadolibre.com para su país; ya que está en varios. Mis libros por ejemplo están a la venta en www.lulu.com hay muchos Sitios Web de ventas.

La ventaja de comprar en Internet, o utilizar Internet para comprar, es ver tranquilamente el catalogo disponibles, desde casa; al mismo tiempo que uno puede consultar o comprar en la misma Internet distintos productos, e incluso los precios en distintos comercios, consultar formas de pago, envíos, etc. sin necesidad de trasladarse a un local.

No obstante, en algunos países al momento de escribir esto, no está muy desarrollada, aun la compra a través de Internet. En otros sí.

Tal es así que algunas tarjetas de crédito, tienen tarjetas especiales para comprar en Internet, con distintos beneficios, seguros, límites, etc.

## **Buscar información en Internet**

Cuándo se busca información en Internet, mediante un motor de búsqueda, como ser www.google.com; va a devolver éste, resultados que considera relacionados con la búsqueda efectuada, según sus criterios o programación.

Los Sitios Web, en un buscador generalmente están catalogados por un programa. Éste procesa y acomoda los resultados que mostrará el Sitio Web del buscador, resultados que generalmente serán distintos Sitios Web, de distintos autores.

Pero puede ocurrir, por ejemplo, ofrezca resultados que no son los esperados. Para mejorar la exactitud de la búsqueda hay que ingresar dos o tres palabras que representen lo que se busca.

 Un ejemplo, si se busca: *Javier Cinacchi libros*. En general al buscar así, en este caso devolverá resultados en los cuales se menciona *Javier* más *Cinacchi* más *libros*. En cambio si sólo se hubiera buscado el nombre, habrían salido cantidad sitios web que realizan incluso una mención de tal nombre, o incluso aquellos que poseen la palabra *Javier*, más *Cinacchi* sin que necesariamente estén ambas palabras juntas.

Para que busque palabras juntas y no separadas, escribir entre comillas. En este ejemplo sería: *"Javier Cinacchi"* (incluyendo las comillas en el cuadro de búsqueda).

Otro ejemplo: Entonces si uno desea información sobre alquilar un hotel en Buenos Aires; buscará: *Alquiler hoteles Buenos Aires*.

Ahora, un tema que no es de menor importancia en Internet. Dije anteriormente que un programa es el que en general cataloga un resultado de búsqueda, es decir puede que nadie haya controlado el resultado concreto, y es probable que la información brindada por un Sitio Web no sea siempre certera.

A medida que un usuario de Internet va usando tal medio, se va dando cuenta de la importancia de algunos Sitios Web, y va confiando en algunos de ellos, y obviando asimismo algunos. Esto lo va aprendiendo el propio interesado, según la información que busca y sus intereses.

Luego hay directorios, por ejemplo *www.directoriocultural.com* Tiene secciones con Sitios Web de cultura separadas por tema. Estos Sitios Web en algún momento fueron revisados y catalogados de forma manual; no obstante, puede ser que luego hayan cambiado… Algunos directorios controlan regularmente, otros no. Asimismo un directorio, en el cual se catalogan los Sitios Web manualmente, va a tener por lo tanto, en general; menor cantidad de resultados que un Buscador.

Por último comento, una vez que encuentra un Sitio Web que le gusta, recuerde su dirección Web completa y añádala a sus "favoritos" o "marcadores".

Para añadir un Sitio Web a los Marcadores en Mozilla Firefox: Ir a la barra de Menú "Marcadores", y seleccionar "Añadir esta página a marcadores". Al seleccionar esta opción le saldrá una pequeña ventana con los datos tales cómo nombre y dirección del Sitio Web que está visualizando. Y al aceptar (pulsando en "Listo" en algunas versiones), quedará disponible en la lista de Marcadores, que en este caso (en Firefox) es en el menú **Marcadores** 

## **Introducción temas legales en Internet y sugerencias.**

Es un error pensar que en Internet no hay leyes. Las hay, se pueden realizar reclamos, a quien corresponda; al dueño de un Sitio Web, al servidor que hospedada tal Sitio Web, y se continua la lista, hasta llegar a las autoridades de cada país.

Se han realizado juicios hasta por comentarios, realizados en algún sitio Web, por ejemplo racistas o que perjudicaban el honor de la persona, por cuestiones de email, robo de datos, etc. Cualquier duda sobre estos temas deberá consultar con un abogado.

Esto no lo menciono para asustar, sino al contrario, para que el navegante, o aquel que está pensando trabajar en Internet, sepa que no es un lugar sin ley. Asimismo aquel que piensa comprar un producto mediante Internet.

Pero también tiene sus "leyes" particulares… y estas pueden cambiar. Por ejemplo el primero que registra un nombre de sitio Web (dominio) en Argentina, es el primero que lo posee; por más que otro tenga una marca registrada con tal nombre. Esto es así hasta que no cambie. En parte no es algo incorrecto, ya que si el dueño no se preocupó de tener su Sitio Web, registrar su nombre de dominio, renovarlo cada año, etc. Y otro viendo un negocio lo hace, y trabaja sin violar derechos del primero… además una marca comercial, puede ser algo puntual en un rublo específico.

Otra "ley" en Internet es que alguien con un Sitio Web que logró hacerlo prosperar puede salir primero, otro que comienza para llegar a salir primero; va a costarle realmente mucho trabajo y quizás nunca lo logre. Internet es el lugar de los primeros o los muchos…

Pero, usted como usuario, puede hacer valer su presencia; cada visitante en un servicio o Sitio Web cuenta. Visite y recomiende los Sitios Web que juzgue correctos, justos, que no violan leyes, etc. Y no suba material ilegal, o que viole derechos de autor a Internet, asimismo no reproduzca datos personales o fotos de otras personas sin estar autorizado a hacerlo, a tal persona puede no agradarle. Lea los términos y servicios de un Sitio Web antes de usarlo; hay algunos que poseen unos términos y condiciones tales

como que la empresa podrá utilizar sus datos personales, vender tales datos, mandarle publicidad a su email, etc.

Internet es algo que desarrolla el mundo entero, se puede mejorar el medio o empeorarlo. Depende de todos el mejorarlo. La verdad es esta: Los usuarios, la gente, es la que hace que un Sitio Web crezca o no. Utilicemos la ética.

Hay algunos Sitios Web, que los dueños ofrecen algo gratis de su autoría, y piden donaciones. Sería bueno que no se mire para otro lado… Si uno utiliza algo que pagaría, ¿porqué no pagarlo? ¿O acaso uno va a una librería y se trae los libros que desea gratis; o a un supermercado y se trae los productos gratis?

Hay mucha gente trabajando en Internet. Préstele atención a la seguridad informática (si vulneran su PC, eso puede causarle un daño a otro); y apoye a los diseñadores que los considere correctos.

Internet es todo un progreso, no lo descuidemos. Y valoremos la información de gratuito acceso, sin violar los derechos de autor de aquellos que tienen otras ideas, o de aquellos que solo la hacen accesible mediante una única dirección web por motivos personales o comerciales.

Por último le recomiendo, si lee algo en internet, préstele atención a quien lo escribió. Sea sitio web importante, sea un blog, o una página personal. La persona que escribe algo, está trabajando en tal escrito, se merece al menos que lean su nombre (y respeten sus derechos), y no sólo que usen, o disfruten de su trabajo. Asimismo le recomiendo recordar, y tomar nota de los sitios web que le gustan y nombres de sus autores, sin cometer error en sus direcciones Web (para luego encontrarlos). Por favor, valore la gran cantidad de información disponible, y el distinto trabajo en el cual muchos invierten, incluyendo los diseñadores de programas, escritores, artistas, empresas, etc.

Al cuidar un medio, este tiende a crecer, y ser mejor. Internet es un medio de comunicación y económico muy importante, desde un proveedor de acceso, hasta distintos trabajos que pueden hacerse. En algunos países ya se les da computadoras gratis a los alumnos con acceso a Internet, opino esto favorece a la educación y economía.

# **Capitulo Nº5:**

# **Consideraciones generales de hardware y software**

#### **Licencias de software.**

Considero que es muy probable que alguien que está leyendo este libro no sepa que es una licencia de software. Haré una explicación breve. Las licencias son muy utilizadas en Internet, y en software para su distribución y uso.

Por ejemplo un programa Free; es un programa para usarlo gratis, pero puede tener una licencia que no permita su uso free por ejemplo si el que lo utiliza es una empresa, ya que ante tal uso requiere pasa a ser por coste (pero esto depende de cada caso).

Una licencia puede tener distintas clausuras. Por ejemplo una de ellas es que en algunos productos de Microsoft caduca el software, si se cambia la PC; y tal cambio significa cambiar el componente llamado Placa Base. Si se cambia este componente caduca el software que ha sido instalado en la computadora en cuestión, y debe ser comprada una nueva licencia para usarlo en este caso.

Por otro lado hay licencias de software en las cuales el software comprado se puede utilizar cumpliendo la licencia especificada por el dueño, de forma permanente, pese a que por ejemplo se cambie la Placa Base. ¿Se comprende? Hay que leer la licencia para saber que permite y que no.

En el caso de licencias "De código abierto" GPL; uno no sólo puede utilizar el programa, sino que también puede variarlo siempre y cuando notifique tal variación de código ("código fuente") a la comunidad desarrolladora, o facilite por ejemplo su descarga mediante Internet. No obstante lea bien la licencia vigente en el momento de su utilización, y la que use.

El software muchas veces es un activo importante para una empresa. Hay programas que son gratis, otros de un costo accesible, y otros que realmente representan una inversión considerable.

Le recomiendo, cuando compre un software, verifique la licencia, algunos hasta vienen con un certificado. Y, siempre es buena idea guardar la factura de compra de tal software.

Algunos usuarios y empresas, para abaratar considerablemente costos, están utilizando mucho software gratis o de código abierto. Este último es muy utilizado en sistemas basados en Linux.

También le recomiendo prestar atención, a los trabajos derivados a partir de un programa. Ante cualquier duda consulte con la licencia de software del programa en cuestión, o con el distribuidor.

¿Por qué hay distintas licencias? Un poco ya lo he mencionado, no todo software es por coste, o gratis. Y de ser gratis, puede que no sea gratis para cualquier uso, etc.

## **Componentes principales que forman una computadora.**

Placa Base, a esta se conectan los distintos componentes, e incluye en sí misma; muchas veces distintas prestaciones. Por ejemplo un chip de sonido para poder escuchar sonido por los parlantes, que se conecten a las salidas correspondientes. Aunque el chip de sonido puede estar aparte, lo suele incluir.

Es muy importante la calidad de la Placa Base, ya que es éste, el que determinará que componentes pueden conectarse al mismo. De averiarse y no conseguir un remplazo, puede no poder utilizar otros componentes que luego no sean compatibles con una Placa Base moderna. Asimismo ya he mencionado que en algunas licencias, especifican que es el único componente de una PC que no puede ser cambiado, al ser cambiado se pierde tal licencia en los casos puntuales en la cual especifican tal cuestión.

Quiero resaltar el hecho de que por ejemplo no se podrá conectar una Placa de Video con conexión tipo PCI Express, en una Placa que no posea tal zócalo de conexión.

Microprocesador: Es el componente que procesa la información, en el sentido de que posee en si mismo instrucciones que son utilizadas por el Sistema Operativo y los programas. Instrucciones, más la capacidad de procesar las mismas.

Ante mejores características, mejores capacidades de cálculo. No obstante, hay muchos programas que funcionan bien con la capacidad de cálculo de un Microprocesador de hace cinco años atrás, o más. Pero en reglas generales, considere que influye en el rendimiento. Más aun por ejemplo comparando un Microprocesador de dos núcleos (dos procesadores en uno), con un Microprocesador de un sólo núcleo, si se hacen varias tareas al mismo tiempo en la PC, o el software está preparado.

Memoria Principal del Sistema. Se utiliza para almacenar temporalmente la información. Algunos aun le dicen "Memoria RAM" pero no es correcto, ya que RAM, es un tipo de Memoria que puede usarse para distintas funciones, no necesariamente para la Memoria Principal del Sistema.

En general si en una PC no se tiene la suficiente capacidad de Memoria Principal del Sistema, ésta tendrá que utilizar algo llamado Memoria Virtual, y andará al usarla lenta la PC. Asimismo sus velocidades influyen en el rendimiento de una computadora.

Unidad de Almacenamiento Permanente. Anteriormente se les llamaba "Disco Rígido", pero ahora hay algunos dispositivos que no están formados por discos, pero cumplen idéntica función.

En la Unidad de Almacenamiento Permanente, se almacena de forma permanente (mientras no se rompa) la información, incluyendo los programas y los Sistemas Operativos.

Placa de Video. Esta formada por una placa (algunos prefieren decirle "tarjeta"), que posee entre otros componentes, Memoria y un Microprocesador, destinado al procesamiento de Video.

Si bien algunos programas hacen mucho uso de la Placa de Video, la potencia de este componente suele ser un factor decisivo al utilizar juegos en la PC.

Fuente de alimentación. Suministra determinados voltajes, para los distintos componentes que forman la computadora.

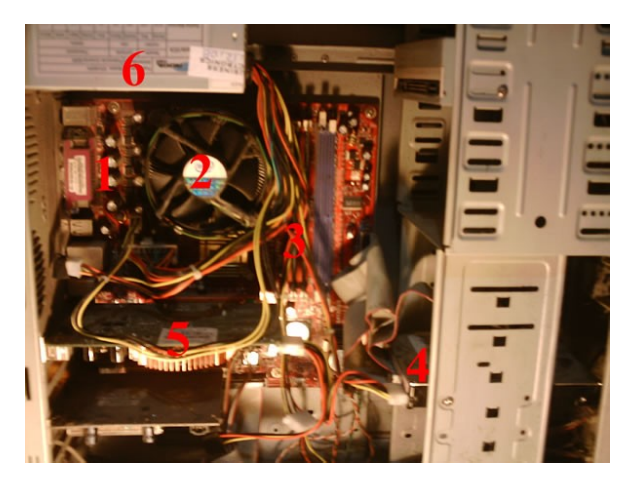

Ejemplo viendo el interior de una PC :

1. En la Placa Base van montados muchos componentes.

2. Debajo del disipador y ventilador, está el Microprocesador.

3. Memoria Principal del Sistema, (en esta imagen quedó detrás de cables).

4. Unidad Principal de Almacenamiento.

5. Placa de Video.

6. Fuente de alimentación

Nota: Le recomiendo no abrir una PC. Ante algún problema llame a un técnico reparador de computadoras.

# **Unidades de medida de almacenamiento / transferencia de datos.**

Es necesario, tenga idea de las unidades de medida en informática; en relación a cuánto ocupa un archivo o programa, y la transferencia de datos. Comencemos por unos datos:

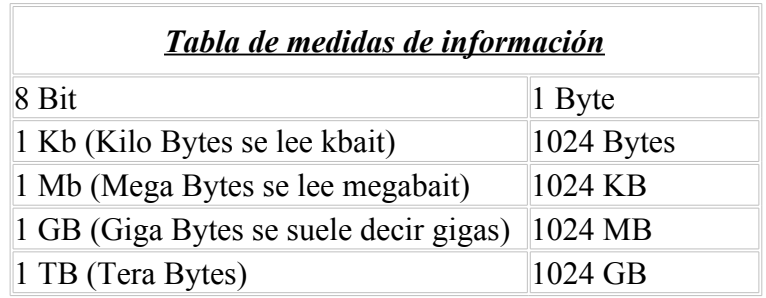

Explicación: La combinación de 8 dígitos binarios (8 bit), hacen un byte; que es lo necesario para formar un carácter, número o letra interpretable. El conjunto de letras, caracteres o números forman al ser reproducidos, lo que se guarda en un medio de almacenamiento (se guarda en binario, que es la representación de un 1 o 0). Sea esto al fin: Una imagen, un texto, un programa, etc. Al juntar exactamente 1024 byte habrá un kilo de bytes es decir un KB. Al juntar 1024 KB habrá un Megabyte (MB); al juntar 1024 Megabytes habrá un Gigabyte (GB).

Unos ejemplos: Un CD puede almacenarse 700 MB; un DVD aproximadamente 4700 MB (4.5 GB aprox.); un Blu Ray aproximadamente 25000 MB de información (por cara, 25 GB aproximadamente). Para brindar una idea, comento que un archivo de música en formato MP3 (a 192 KB), aproximadamente ocupa un promedio de 5 MB.

Una Unidad de Almacenamiento Principal suele tener al momento de escribir esto, en una PC actual entre 500 GB y 1 TB.

En Internet en relación a la conexión, se suele dar la equivalencia en bits y no en bytes (8 bits es igual a 1 byte). Es decir, que si tiene una conexión "Banda ancha" de 8 MB/s, va a tener una velocidad máxima teórica de 1 MB/s de los indicados en la tabla superior. Si la velocidad real que posea es de 500 KB/s (1/2

MB); para descargar por ejemplo un juego gratis de internet que ocupe 100 MB, va a tardar aproximadamente 4 minutos. Pero con una Banda ancha de 1 MB/s donde la velocidad real sea aproximadamente aprox. 125 KB/s tardaría media hora. Pero estos cálculos son muy variables y aproximados, en algunos proveedores de conectividad a Internet, su transferencia varía según cantidad de abonados usando el servicio. Mientras que otros poseen un excelente servicio, y si dicen 8 MBit/s realmente llegan al usuario 1 MBytes/s

En algunos productos se utilizan el bit, en otros el byte esto da lugar a confusión. No obstante dejo acá este tema, busco comprenda un poco la idea, y no hacer una mención técnica ni transcribir fórmulas… sino algo práctico para que comprenda.

Le recomiendo memorizar la tabla de arriba. Entonces sabe que por ejemplo guardar un archivo en la PC de unos pocos MB no significa considerable espacio, en realidad significa casi nada, siempre y cuando no sean cantidad de tales Archivos, me refiero a un millón de ellos. Por otra parta mandar un email de 1MB ya representa bastante, en realidad mucho, ya que se busca descargar los emails en segundos, y no tener que aguardar minutos.

Por otra parte comento, para ver Sitios Web, en general basta con una conexión a Internet de 500 KB/s (60 KB/s "reales"), incluso para ver vídeos si no molesta esperar un poquito.

Notas: Aun en algunos países se habla de conexiones a Internet menores de 1 MB, pero en algunos países se hablan de conexiones a Internet incluso de GB.

En internet al contratar un servicio de conexión, siempre consulte la velocidad real que tendrá en su casa, y evalúe según ese dato. Se está tendiendo a respetar que si uno compra conexión 1 MBit, llegue 1 MBit (aunque a veces haya que reclamar), siempre esté atento a estos detalles.

# **Ejemplo conectores en una PC**

En una computadora hay distintos conectores, le recomiendo que no los toque, hay algunos que pueden conectarse o desconectarse con la computadora prendida, como ser el USB, o (corriendo un pequeño riesgo) un cable de Red; pero hay otros que nunca debe conectarlos o desconectarlos estando la computadora en funcionamiento, ya que puede averiar algo.

Incluso, el Sistema Operativo si desconecta un dispositivo USB, puede luego tener que autodetectarlo y tal vez volver a dejarlo listo para usar, y si no sabe cómo hacer esto, se le complicará. A veces es fácil, otras no tanto.

Lo siguiente es una información "para que tenga una idea", no para que manipule los conectores de una computadora. En general, el único que podría conectar y desconectar es el de algún dispositivo con conexión USB, como ser por ejemplo una cámara digital o un reproductor MP3, MP4, MP5.

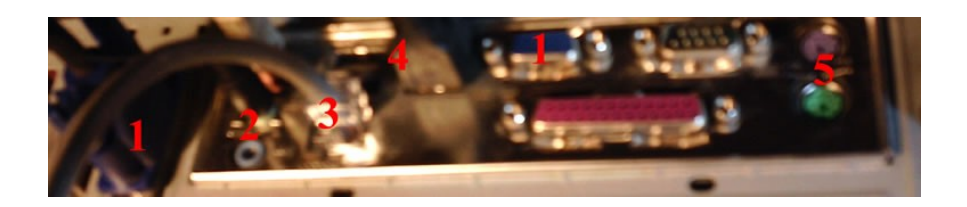

Los conectores, su ubicación, cantidad, y en algunos casos su diseño pueden variar. En la imagen superior he señalizado con "1", a la conexión del Monitor. En este caso hay un Monitor conectado y una conexión libre ya que se está usando una Placa de Video, dejándose de utilizar un chip integrado de Video. "2" son conectores de micrófono, audio, y uno sin usar en este caso de auxiliar. "3" es un cable de Red conectado. "4" conectores USB, en uno hay un cable conectado, al lado libres. "5" conectores PS2 generalmente usados para Teclado y Mouse. En este caso el Teclado y Mouse son conexión USB, entonces quedaron libres los PS2.

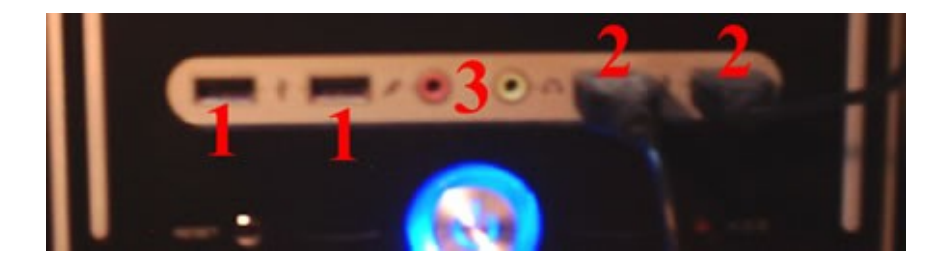

En esta imagen, se observan conectores frontales. Los señalizados con el número "1" son USB disponibles para conectar; "2" se observan USB conectados. "3" son, entrada de micrófono, y salida de auriculares; estos pueden conectarse o desconectarse en general incluso con la PC en funcionamiento.

#### **Archivos comprimidos**

Los *archivos comprimidos* son Archivos que han sido empaquetados mediante un Programa para Comprimir Archivos. Hay tres motivos principales de esto, pueden no darse todos: 1) Que ocupen menos espacio. 2) Que estén varios juntos en un único Archivo para así tratarlo como uno y no como a varios. 3) Motivos de seguridad, se le puede añadir contraseña, o estar más seguro de que ningún Archivo esté corrupto (dañado).

Un programa para comprimir y descomprimir Archivos es 7-zip; programa gratuito, disponible en:

www.7-zip.org

Una vez instalado y descargado este programa, se tendrá, por ejemplo en Microsoft Windows la opción en el menú secundario; al activarlo sobre un Archivo, para comprimir o descomprimir.

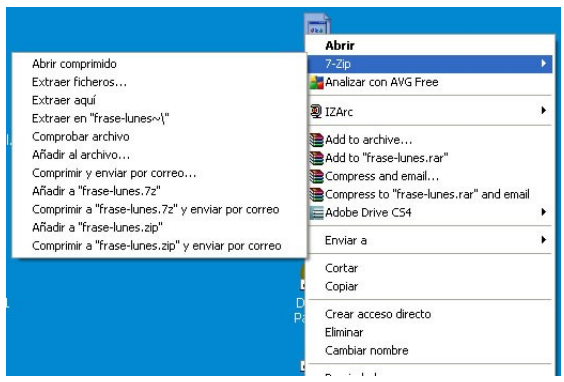

Imagen captura de pantalla en Microsoft Windows XP, donde se ha seleccionado un Archivo, y activado el menú secundario mediante un clic del botón derecho del Mouse. Se ha seleccionado las opciones en 7-zip. Para comprimir, en este caso, la opción es "Añadir al archivo…"; "Extraer ficheros…" es para descomprimir.

#### **Wine, programa para compatibilidad en Linux.**

Desde comunidades de desarrolladores de Linux, para mejorar la compatibilidad con programas destinados a Microsoft Windows, se han desarrollado distintos proyectos. Esto amplia aun más las posibilidades de un Sistema con Linux. No obstante la compatibilidad que se logra no siempre es un 100% efectiva, al menos al momento de escribir esto.

Uno de estos proyectos, es Wine. Disponible en Ubuntu en el Centro de software de Ubuntu. La Web oficial es: http://www.winehq.org/

Una vez instalado Wine en Linux; al momento de querer instalar un programa utilizando Wine, si se lo hace desde un CD de instalación; seleccionar la opción desde el menú que se activa al ingresar el CD, correspondiente a abrir con Wine.

De ser un "ejecutable", el Archivo de instalación de un programa; hay que darle al mismo permiso de ejecución. Para esto, clic con el botón derecho del Mouse para que muestre el menú de opciones, ir a propiedades, y desde la versión de Linux que utilice, otórguele en tales propiedades del Archivo o programa a instalar, permiso de ejecución. No se otorga este permiso automáticamente, para contribuir con la seguridad del Sistema. Luego de esto, desde el menú secundario seleccione la opción de abrir con Wine, y comenzará generalmente a instalarse o mostrar el asistente de tal programa para instalar.

También podrá desde las propiedades de Wine, seleccionar la compatibilidad a emular.

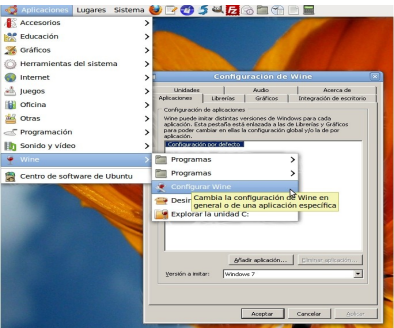

Imagen superior, captura de pantalla recortada de Ubuntu 10, donde se ha accedido a Configuración de Wine, y tal ventana quedó activa detrás del menú.

## **Comentarios finales**

En este libro he tratado muchos temas, depende de usted el asimilarlos, razonarlos y deducir a partir de los ejemplos brindados, la informática básica.

El que enseña algo, cuando explica, a veces repite lo que sea necesario repetir. Pero en un libro, casi no repito ¿Cómo saber que ha entendido y qué no? A lo sumo se da uno o dos ejemplos. Queda en el lector la tarea de releer, o volver a estudiar lo que no haya comprendido.

Estudiar informática es algo necesario, he intentado explicarle las ideas, en lugar de llenar y comercializar cantidad de libros, para cada área, por más que sea básica. ¿O acaso necesita un libro de cantidad de páginas para escribir y mandar un email? ¿Y luego otro para escuchar música en la PC? ¿Y otro libro para…? Hay que comprender la informática ;-)

Le animo a que estudie este libro las veces que considere necesarias, y lo repase de vez en cuando de necesitarlo; asimismo amplíe sus conocimientos. De ninguna manera se han tratado todos los temas disponibles en informática. He buscado por ahora no superar las 100 páginas.

Escribió este libro Javier R. Cinacchi